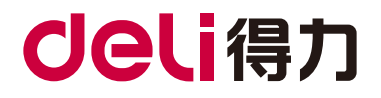

# P2500系列 黑白激光多功能一体机 用户手册

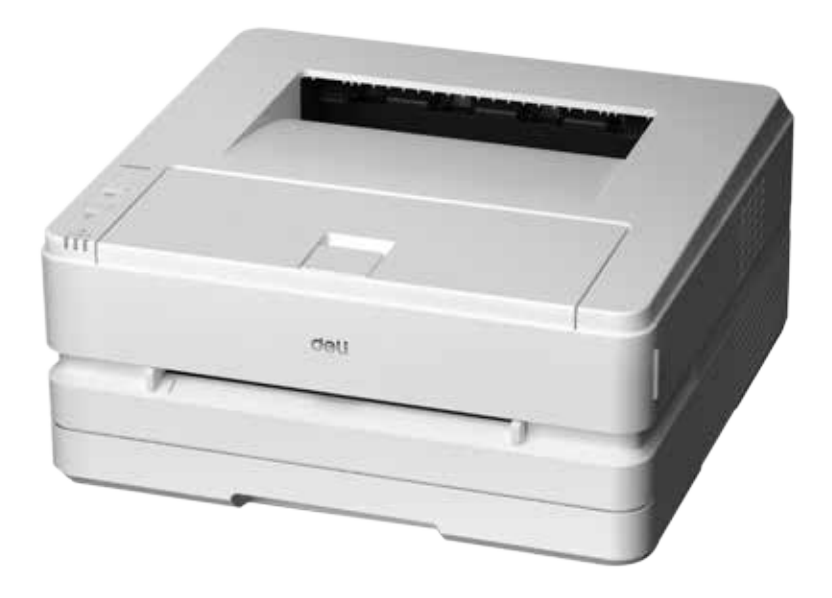

- 感谢您选购得力产品。
- 对您使用得力系列产品我们表示衷心的感谢!
- 产品外观请以实物为准(P2500系列产品各型号外观存在差异)。
- 为了保障您的切身权益,请认真阅读下面的声明内容。
- 如需更多帮助请登录:www.nbdeli.com

### 产品各型号功能简介(型号功能对照表)

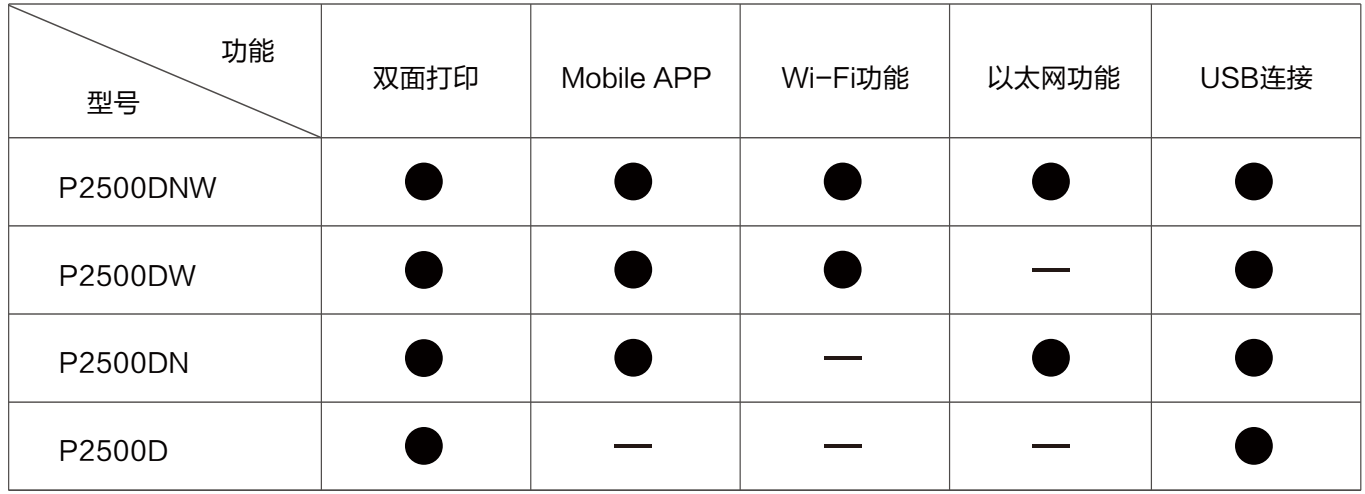

•"●"表示支持, "一"表示不支持。

· 如有产品系列增加或变更,恕不另行通知。

· 本说明书中的产品图片都以 P2500DNW为例,由于机型不同可能出现外形不同。

#### 关于废旧机器与耗材的回收

得力集团有限公司作为一家具有社会责任感的企业,为了倡导绿色环保,以及为可持续发展作献,您购买的本公司生产 的打印设备及耗材在需废弃时,可交由本公司进行免费回收处理,详细如下:

1、您可以拔打得力集团全国服务热线400-185-0555进行登记确认,并按服务热线提供的地址将这些废弃物交到或寄 送到得力集团就近的分部或得力集团服务中心。按照共同有责共同负担的原则,该环节所发生的运费等相关费用由交付 者自行承担。

2、得力集团各分部将回收的废弃物统一送回集团服务中心,再由集团服务中心按照国家环境保护法相关法律规定交由具 备国家认可资质的回收单位进行专业回收和处理。该环节所发生的运费、回收处理费等费用由得力集团有限公司承担。

#### 关于零配件(组件)、耗材提供

本打印机停产后,部分零配件(组件)、耗材(鼓粉盒)还会提供5年。

#### 关于产品放置的建议

建议您将本产品放置于相对通风和独立的区域。

#### 关于使用再生纸的建议

为节约资源,促进绿色环保,您也可以使用品质稳定的再生纸。

#### 关于零能耗的建议

本产品只有关闭电源开关才能实现零能耗。

## 目录

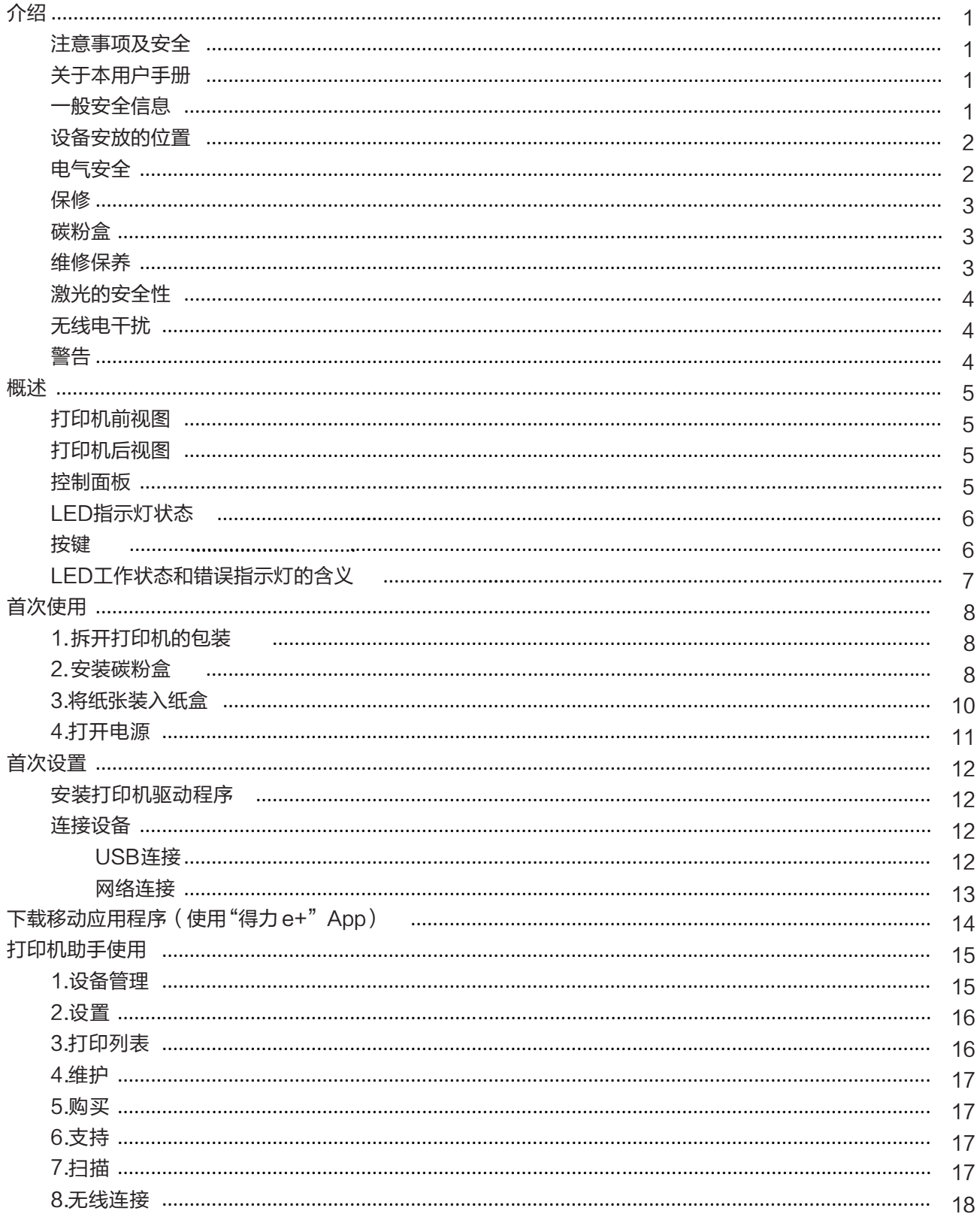

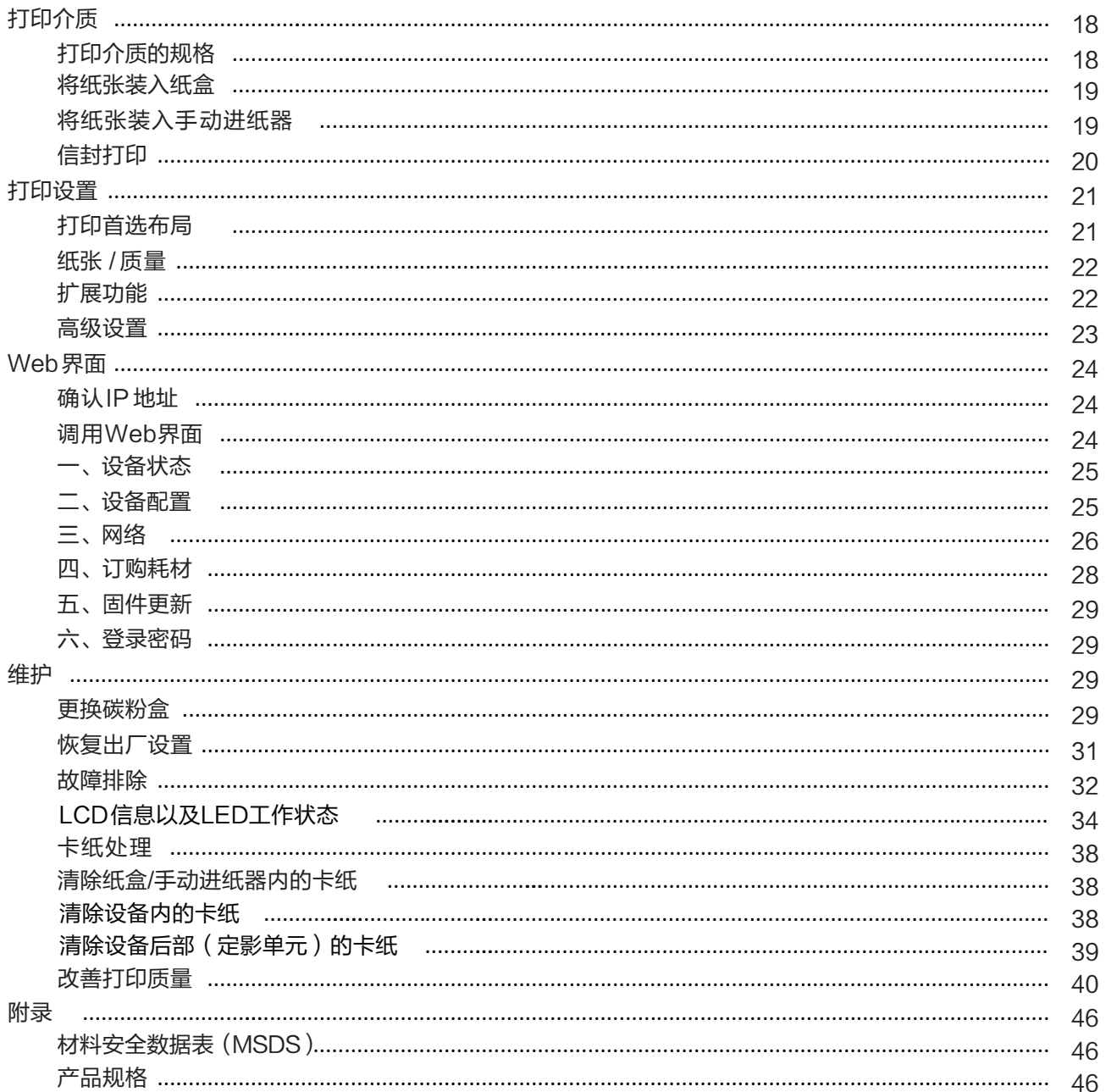

#### 注意事项及安全

操作设备前,请仔细阅读以下说明,并根据需要进行参考,确保设备的持续安全运行。

得力打印产品及耗材的设计及测试严格满足安全要求,包括安全机构的评估和认证,符合电磁条例和已建立的环境 标准。 本设备的安全和环境测试以及性能,仅使用了得力打印的材料经过验证。

警告:未经授权的改造,包括增添新功能或连接外接设备,可能影响产品的正常使用。有关详情请联系得力服务中 心。 特别声明:

- 本说明书以P2500DNW为例进行说明,您购买的产 品可能功能有所不同。
- 产品信息如有更改,恕不另行通知。
- 如需了解更多产品信息请登录得力官方网站:www.nbdeli.com
- 请务必首先通读《产品安全手册》后再阅读本《用户手册》。
- 如果不遵守《产品安全手册》的指示,违规操作所产生的损失得力将不承担任何责任。

#### 关于本用户手册

请仔细通读本用户手册。按照所有安全指示进行操作,确保设备能正常运行。如果不遵守这些指 示,制造商将不承担任 何责任。

■ 本用户手册中使用的标志

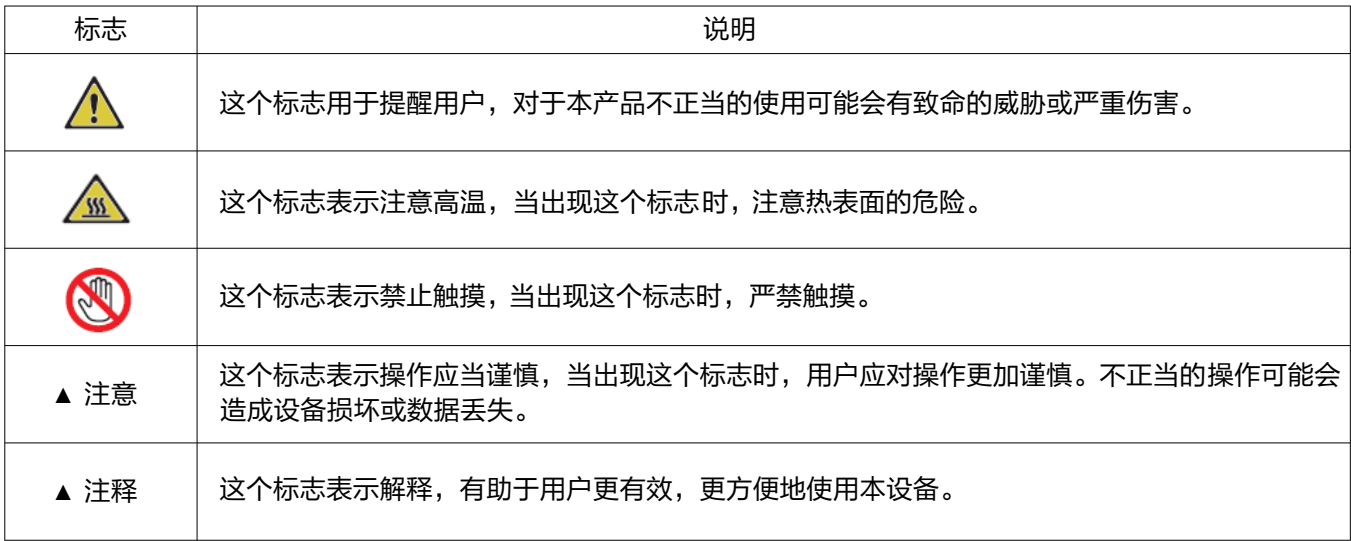

### 一般安全信息

得力保留随时对产品进行更改的权利。

本设备及其附件的塑料包装袋不是玩具,切勿将塑料包装袋存放在儿童容易触及的地方,以防窒息危险。

对于装有心脏起搏器的用户,如接近本设备时发现心脏起搏器出现异常情况,请立即远离设备并就医。

遵循说明书操作时,如果本设备无法正常使用,请遵照说明书相关提示操作。操作不当可能导致设备损坏或损坏范围 扩大。

本手册中的任何内容均不影响本设备的保修条款,也不会追加任何保修条款。

未遵循本手册中的安全说明可能导致产品保修条款失效。

如果在产品购买国家或地区以外的国家或地区使用本设备,可能导致本设备无法正常使用。

切勿移除或损坏本设备表面或设备内的任何警示标签。

### 设备安放的位置

请将本设备放置在稳固的水平桌子或柜子上。请勿将本设备放置在活动的桌子、柜子或推车等位置,以防设备跌落 所造成的设备损坏或人身伤害;尤其对于有儿童活动的使用场合,请务必确保将本设备放置在安全的位置。

请勿将本设备放置在人员往来频繁的位置,尤其是狭窄的通道或类似的位置,以避免设备被意外撞倒、跌落,设备 跌落可能造成设备损坏或人身伤害。

如果本设备发生跌落,请立即切断电源并拔下产品电源连接线插头,并将本设备交由得力授权维修站并由专业维修 人员进行检查或维修。

请妥善排布连接到本设备的电源线等线缆,确保不会绊倒任何人,否则可能造成人身伤害或设备跌落损坏。

请将本设备放置在环境温度10℃~32℃之间,湿度在20%-80%之间,且无凝露的室内。

本设备可以正常工作在环境温度为10℃~32℃,且湿度在30%-70%之间。

切勿将本设备放置在下列任一环境中,否则可能导致设备不能正常工作或设备损坏,甚至导致火灾等。

- 阳光直射、温度过高、临近明火或热源、温度骤变;
- 水源附近 (包括如空调,冰箱、风扇可能产生的冷凝水), 潮湿环境;
- 扬尘、有腐蚀性气体或化学品附近的环境等。

请将本设备放置在室内通风良好的环境中,请保证设备四周预留足够空隙(如下图 )。

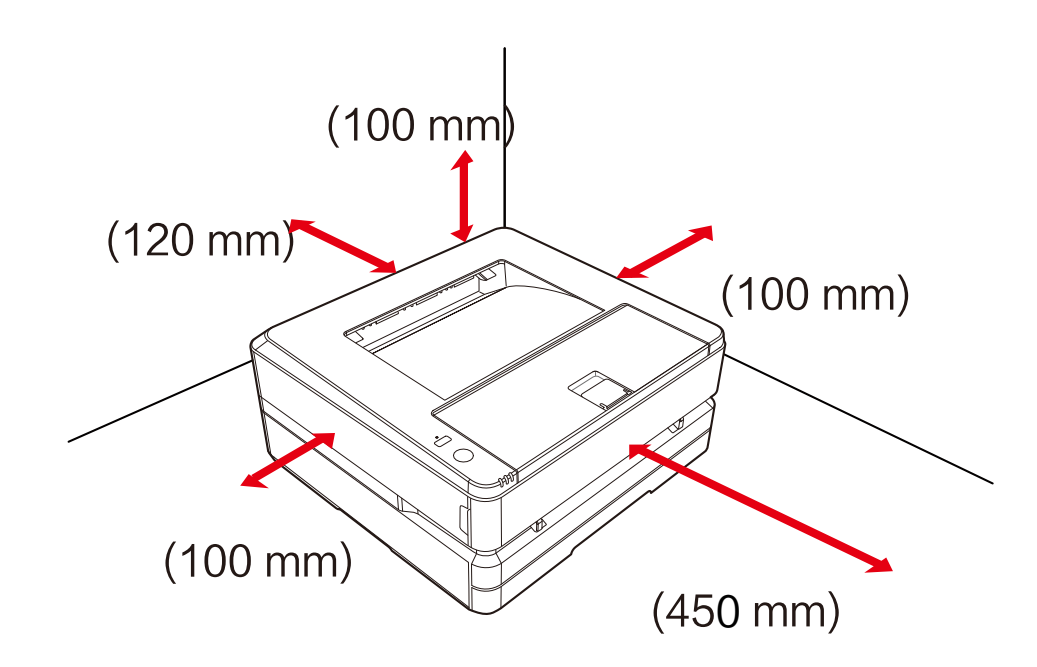

请确保预留足够的空间以打开机盖和纸盒。

请勿堵塞或遮盖本设备的任意部分,尤其是设备通风口等,否则可能阻碍设备通风,导致设备损坏,甚至导致火灾。 请勿将本设备放置在封闭的柜体内,否则可能导致设备过热,甚至可能导致起火。 请勿将本设备放置在有桌布或地毯等柔软表面上,否则可能导致设备过热或起火。 请勿在本设备上堆叠或放置任何物品,切勿将任何物品塞入本设备机壳的缝隙内。

### 电气安全

请确保本设备连接到符合标签上所表明的额定电压范围内的接地交流电源上。如果无法确定,请联系专业电工。使 用不匹配的交流电源可能导致设备损坏、火灾或人身伤害 。 请使用随机提供的电源连接线连接墙上的电源插座和本设备电源接口。 请勿使用第三方的电源连接线,否则可能导致火灾或人身伤害。 请确保墙上的电源插座由专业电工安装,接地良好,切勿随意改造电源线插头,否则可能导致设备损坏或火灾。

如需使用电源延长线插座,请务必使用符合最新国家标准的电源延长线插座。 从交流电源插座拔下电源插头之前,请先关闭本设备后部的电源开关。 切勿将本设备连接到自动定时器控制的电源插座上,或与空调、复印机、微波炉、电磁炉等大功率电器共用同一电 路,否则可能导致电路过载,甚至导致火灾。 插拔电源连接线时应抓牢插头,而非电源线。 切勿用湿手插拔电源连接线插头,否则可能导致触电。 切勿使电源连接线过度拉伸,切勿踩踏电源连接线,切勿使用破损的电源连接线,否则可能导致火灾。 雷雨天气,请勿使用本设备。 如果发生以下任意一种情况,请立即关闭设备,从交流电源插座拔下交流电源插头,并致电得力服务热线。 本设备发出异味或不正常的噪音。 交流电源插头或连接线磨损。<br>电路上的断路器或熔断器等发生跳闸。 本设备任何部件损坏。 本设备被水侵入。 发生以下情况时,请务必立即拔掉电源连接线插头,并联系得力维修站并交由得力专业维修人员处理。 本设备遭液体渗漏。

本设备遭雨淋或进水。

本设备异常发烫、冒烟、异响、有异常刺鼻气味等。

#### 保修

 本设备没有任何用户可以自行维修的部件。切勿尝试自行拆解或自行维修本设备,否则可能导致触电等危险。自行拆 解或自行维修本设备导致的设备损坏不在保修范围内。

 请使用得力原装正品碳粉盒,使用非得力原装正品碳粉盒可能导致设备损坏,使用非得力原装碳粉盒导致的设备损坏 不在保修范围内。

如本设备出现故障,请致电得力服务热线;如确有必要,请将本设备交由得力授权维修站并由 专业维修人员进行维修。

#### 碳粉盒

 更换碳粉盒时,请将碳粉盒放置在平坦且稳定的地方,以防碳粉盒跌落,否则可能导致碳粉泄漏。 切勿尝试打开或拆解碳粉盒,碳粉盒没有用户可以自行维护的组件! 私自打开或拆解碳粉盒可能导致碳粉泄漏! 请使用柔软的干布或纸巾清理泄漏的碳粉。 切勿尝试使用热水清除泄漏的碳粉,否则可能导致碳粉凝结。 切勿尝试使用吸尘器清理泄漏的碳粉,否则可能导致碳粉飞溅或吸尘器内部起火! 如果吸入、误食碳粉,请立即就医!如果皮肤接触到碳粉,请立即脱掉沾染碳粉的衣物,并用大量清水冲洗沾染碳粉 的皮肤。如果碳粉进入眼部,请立即用大量清水冲洗至少15分钟,并立即就医! 切勿将碳粉盒放置在儿童容易触及的地方,无论是新的或是使用过的。 建议将使用过的碳粉盒装入塑料袋中,并根据相关法律法规妥善处置。 切勿将碳粉盒投入火中,否则可能导致爆炸!

#### 维修保养

 进行清洁维护前请务必先拔掉电源连接线插头。 请使用柔软的干布或纸巾清洁本设备外部或内部。 切勿使用任何液体、任何类型的喷雾剂或清洁剂清洁本设备外部或内部,否则可能导致火灾或触电。 使用过程中或刚使用过本设备后,本设备内部的一些零件温度会非常高,请至少等待10分钟并等待设备完全冷却后再 触摸设备内部的零件。

### 激光的安全性

本设备是符合GB7247.1-2012/IEC60825-1:2007激光辐射标准的1类激光设备。下图所示标签在产品铭牌上。

CLASS 1 LASER PRODUCT 1类激光产品

半导体激光规格

- 激光波长: 770-800nm
- •最大功率: 12 mW

本设备使用激光。由于可能对眼睛造成伤害,仅有资质的维修人员才可取下盖板或尝试维修此设备。 注意:执行本文档制定之外的控制、调整或程序可能导致危险的辐射暴露。

### 臭氧化物

本产品不会产生明显的臭氧气体 (O3)。它依靠于打印量, 而且比空气重。请在通风良好的房间安装打印机。

#### 无线电干扰

- 1. 本设备符合GB/T 9254-2008标准
- 注意:为了使本设备可在工业、科学和医疗(ISM)设备附件运行,可能要限制ISM设备的外部辐射或采取特殊的缓 解 措施。
- 使用频率: 2.4−2.4835GHz
- 等效全向辐射功率 (EIRP) : 天线增益<10dBi时:≤100mW 或≤ 20bBm • 最大功率谱密度:
- 天线增益<10dBi 时:≤10dBm/MHz(EI RP)
- 载频容限: 20ppm
- 带外发射功率(在 2.4 −2.4835GHz 频段以外 )  $\leq -80$ dBm/Hz(EI RP) 杂散辐射等其他技术指示请参照 2002/353号文件。
- 2. 不得擅自更改发射频率, 加大发射功率(包括额外加装射频功率放大器), 不得擅自外接天线或改用其他发射天线;
- 3. 使用时不得对各种合法的无线电通信业务产生有害干扰;一旦发现有干扰现象时,应采取措施消除干扰后方可 使用;
- 4. 使用微功率无线电设备,必须忍受各种无线电业务的干扰或工业,科学及医疗应用设备的辐射干扰;
- 5. 不得在飞机和机场附近 使用。
- 6. 仅支持Wi-Fi连接的设备包含型号核准代码为:CMIIT ID:2020DP4478 的无线电发射模块。

### 警告

此符号表明不能将该产品与其他废物一起随意丢弃。更妥善的做法,您应当将废弃设备送到指定的收集点,以  $\boxtimes$ 便回收利用废弃的电气和电子设备。

- 本产品适合室内使用,不适合室外使用。
- ▧ 仅适用于非热带气候条件下安全使用。
- 仅适用于海拔2000m以下地区安全使用。

⚠ 热源的风险:本用户手册或设备内的此标志表示热表面的危险。操作不当可能导致人身伤害或损伤。

∧ 危险:此标志提供了对人造成危险的警告,操作不当可能导致人身伤害或损伤。

 $\circledR$ 严禁触摸:此标志提供了对人造成危险的警告。操作不当可能导致人身伤害或损伤。

40) 本产品完全符合中国电子行业标准SJ/T11364-2014的要求。

#### 设备中有毒有害物质或元素名称及含量

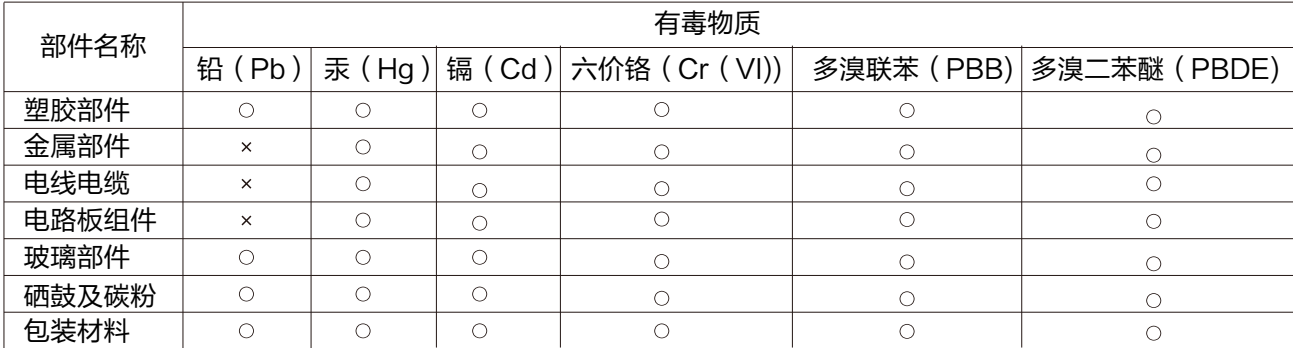

#### 备注:

本表格依据SJ/T11364-2014的规定编制

1、○: 表示该有害物质在该部件所有均质材料中的含量均在GB/T 26572标准规定的限量要求以下。

2、×: 表示该有害物质至少在该部件的某一均质材料中的含量超出GB/T 26572规定的限量要求。

3、表中标有"×"的所有部件均符合欧盟ROHS法规要求,其含量在现有技术条件下无法彻底消除。

4、环保使用期限的参考标识取决于产品正常工作的温度和湿度条件。

## 概述

#### 打印机前视图

- 1. 打印输出口
- 2. 前盖
- 3. 出纸盘纸张挡板
- 4. 纸盒
- 5. 手动进纸器
- 6. 控制面板
- 7. 碳粉盒

通用于P2500系列产品,产品 以实 物为准。

#### 打印机后视图

- 1. USB端口
- 2. 有线网络端口
- 后盖 3.
- 4. 电源开关
- 电源接口 5.

#### 控制面板

- 1. 无线直连指示灯
- 2. Wi-Fi键
- 不支持Wi-Fi功能的设备此按钮为 (取消)键
- 3. 功能键
- 4. 状态LED
- 5. 网络LED
- 6. 错误LED
- ▲ 注释

仅适用于P2505 DNW , 图片仅供参考,产品 以实 物为准。

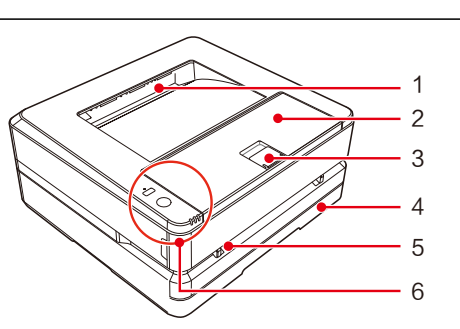

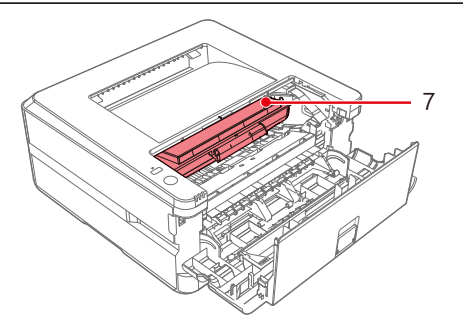

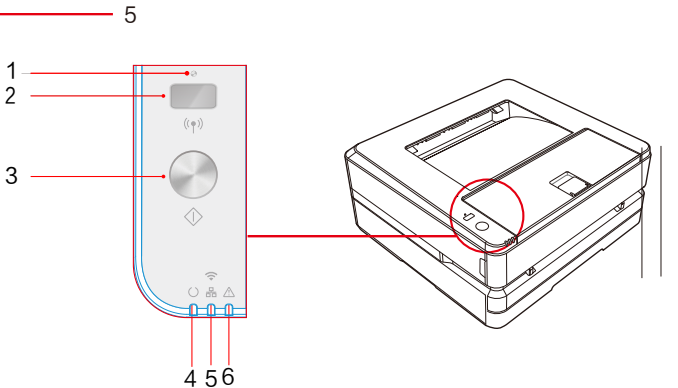

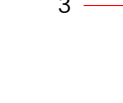

1 2

3 4

### LED指示灯状态

#### ▲ LED指示灯状态

- 状态指示灯 — 显示设备的工作状态。  $\blacksquare$
- $\widehat{\gamma}$ 网络指示灯 一显示设备的网络连接状态。 몲
- 。 —只支持USB连接的设备显示碳粉含量状态 **画 碳粉指示灯**
- 显示设备的错误状态。 △ 错误指示灯
- 无线直连指示灯 一显示设备的无线直连状态。

▲ 注释

 $\blacksquare$ 

• 在下一页的"状态指示灯和错误指示灯的含义"中可查找到各种指示灯的含义。也请注意 计算机上的打印机助手的提示信息。

#### 按键

#### ▲ 注释

· 根据设备的状态,按此按钮时所执行的功能将各异。

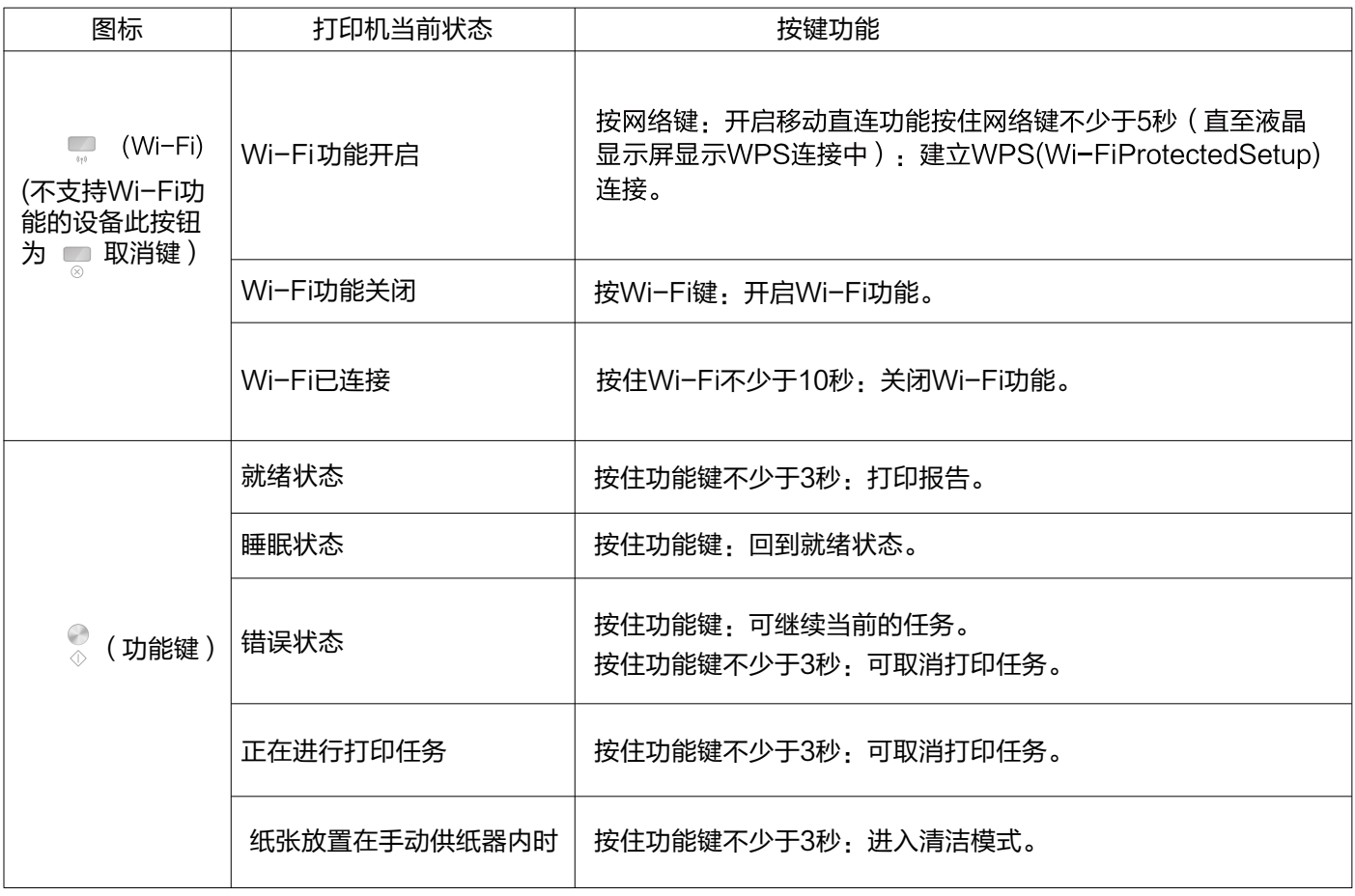

### LED工作状态和错误指示灯的含义 LED 亮灯模式

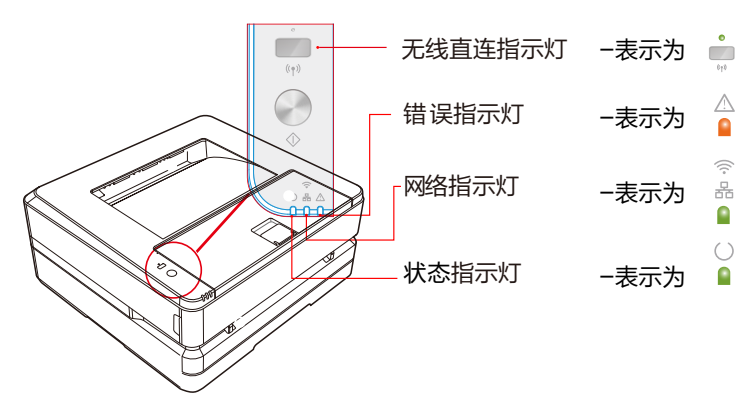

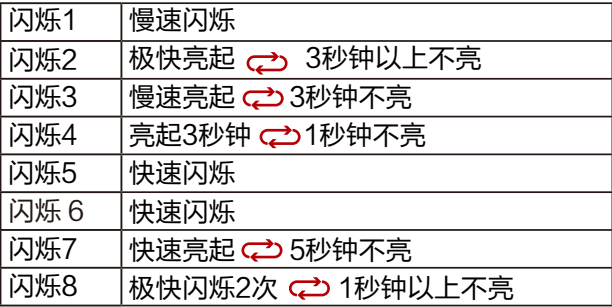

▲ 注释

极快闪烁:0.25s 周期为0.5s 快速闪烁:0.5s 周期为1s 慢速闪烁:1s 周期为2s

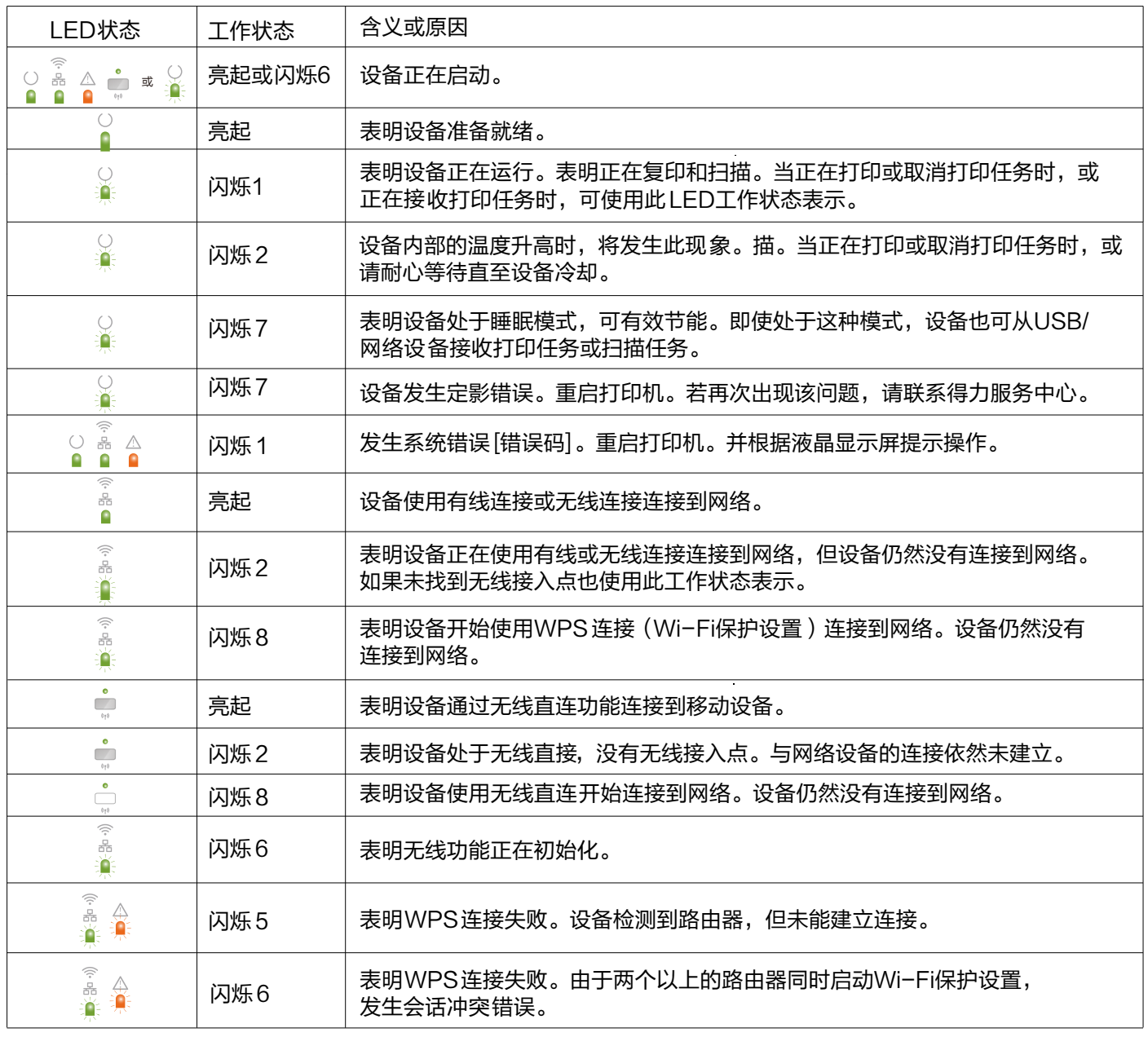

### 1. 拆开打印机的包装

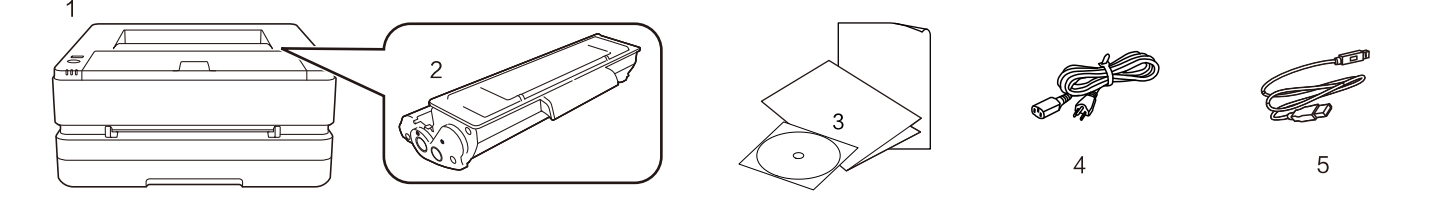

如果任何部件缺失或损坏,请联系本公司经销商或服务中心客服人员。

- 打印机  $(1)$
- (2) 随机碳粉盒 (预安装)
- (3) 产品安全手册、快速入门说明书、保修卡、随机光盘
- (4) 电源线
- (5) USB电缆
- B. 移除设备上的胶带

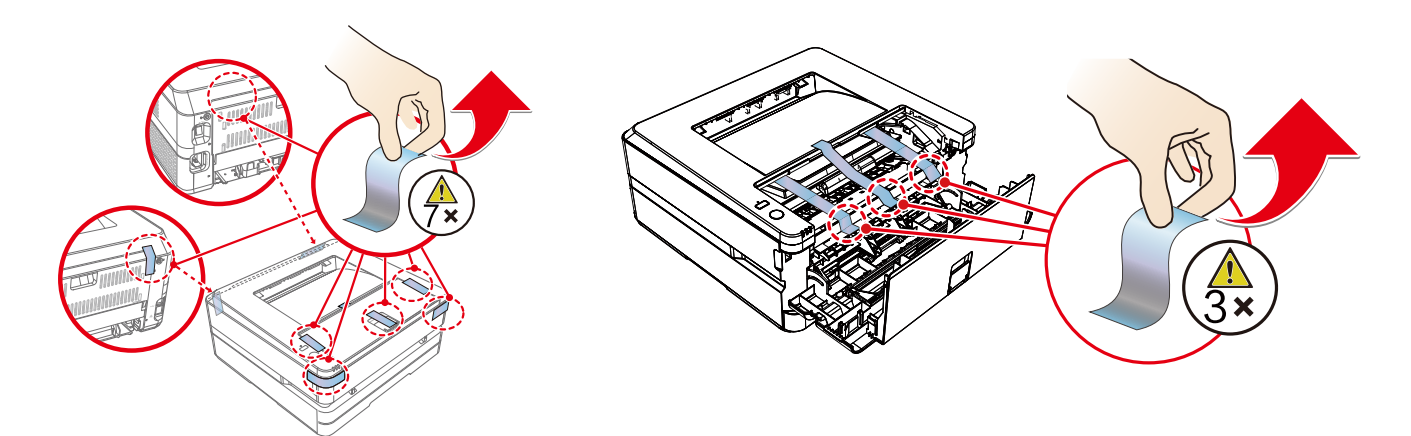

#### 2. 安装碳粉盒

A. 打开前盖, 取出设备内的碳粉盒前后左右各摇动碳粉盒5至6次, 从而摇匀碳粉, 改善打印质量。

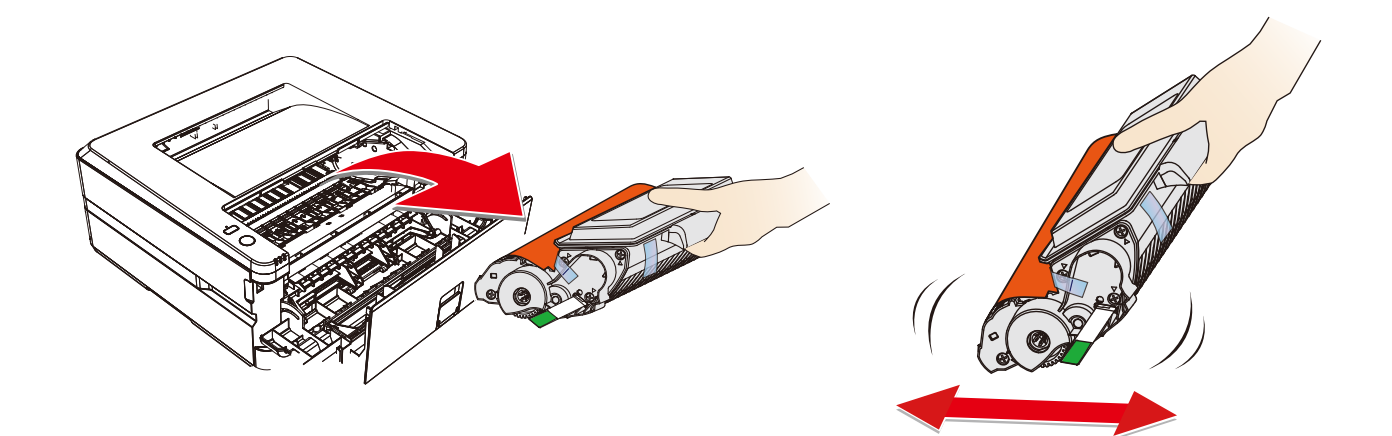

B. 拉出封条

请沿箭头方向匀速完全拉出并移除封条。 为了避免碳粉弄脏您的手,拉出封条时请不要触摸绿色箭头提示以外的地方。 取下保护条后,请勿再晃动碳粉盒。否则,碳粉可能会释放到空气中。

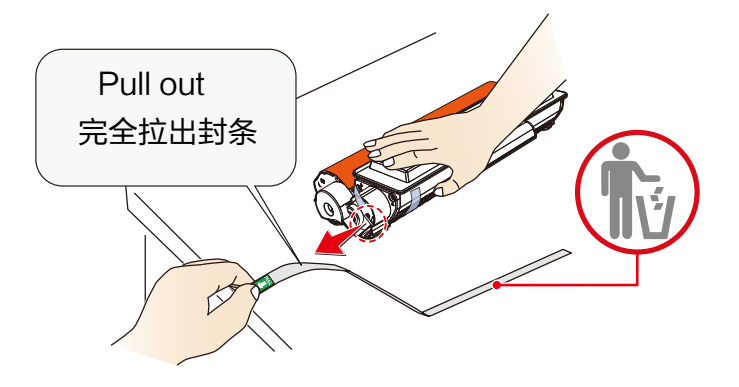

C. 移除胶带和保护纸

请勿用手触摸碳粉盒的感光鼓部分,否则可能会影响打印质量。 请勿将碳粉盒竖立,否则可能会影响打印质量或影响打印机的性能。

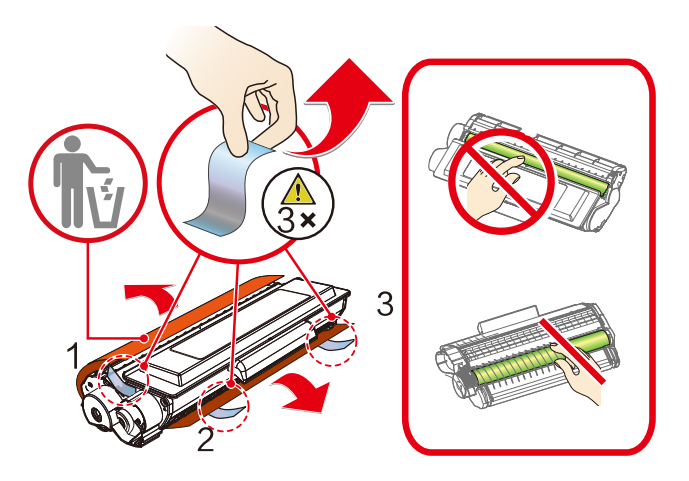

D. 安装碳粉盒并关闭前盖

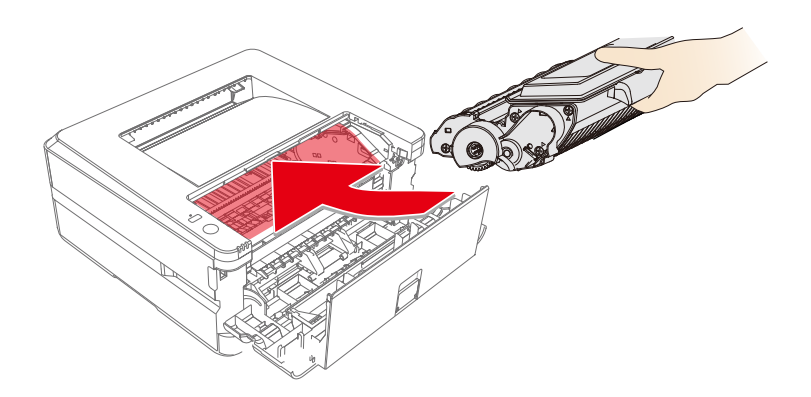

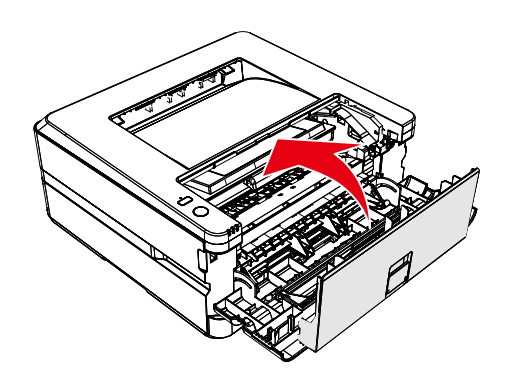

### 3.将纸张装入纸盒

A. 充分展开堆叠的纸张, 避免纸张粘连

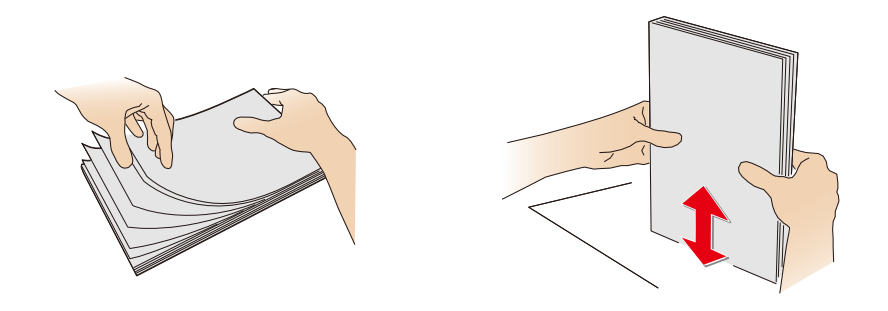

#### B. 调整纸张宽度挡板

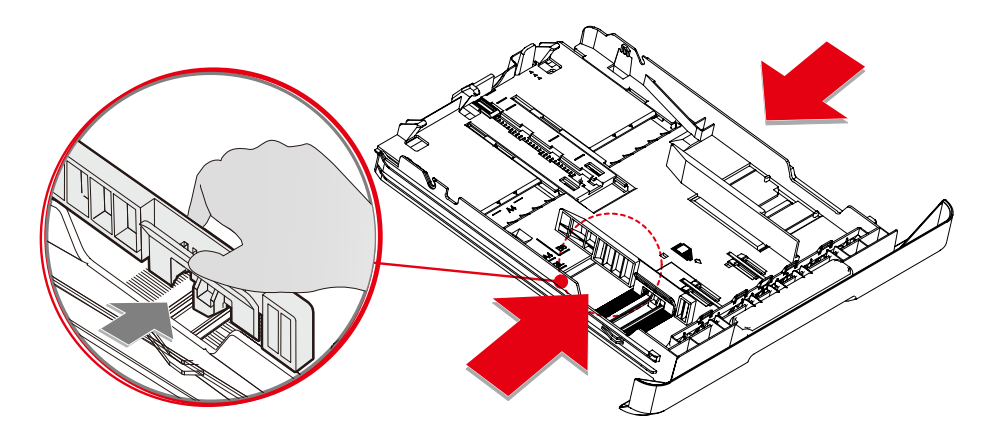

C. 将纸张装入纸盒, 纸张高度不得超过指示线。

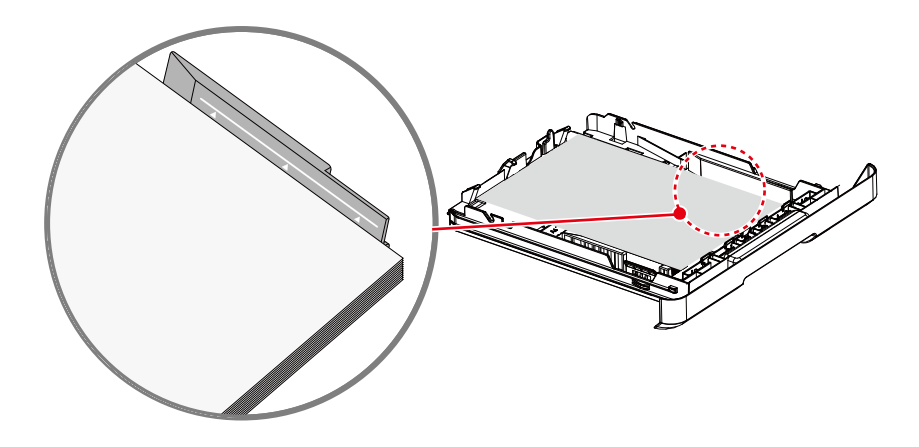

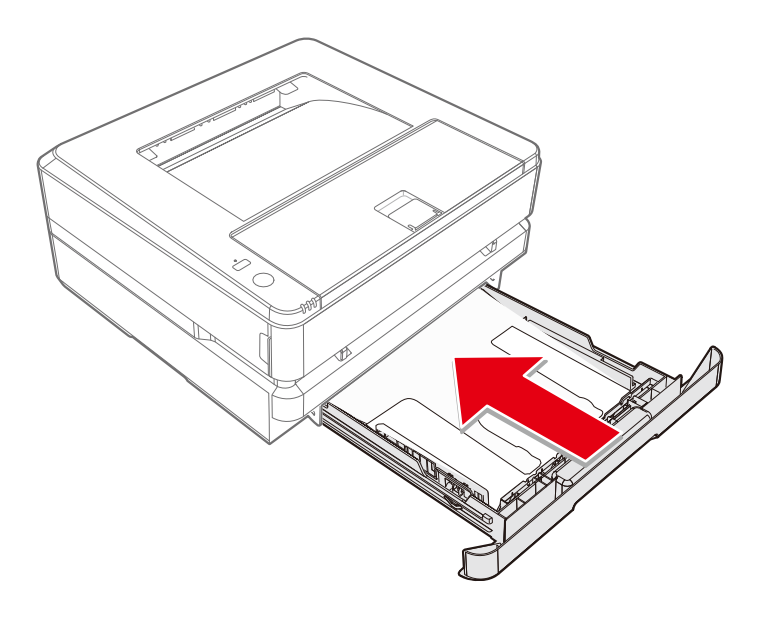

### 4.打开电源

从交流电源插座拔下交流电源插头之前,使用设备后面的电源开关关闭设备。

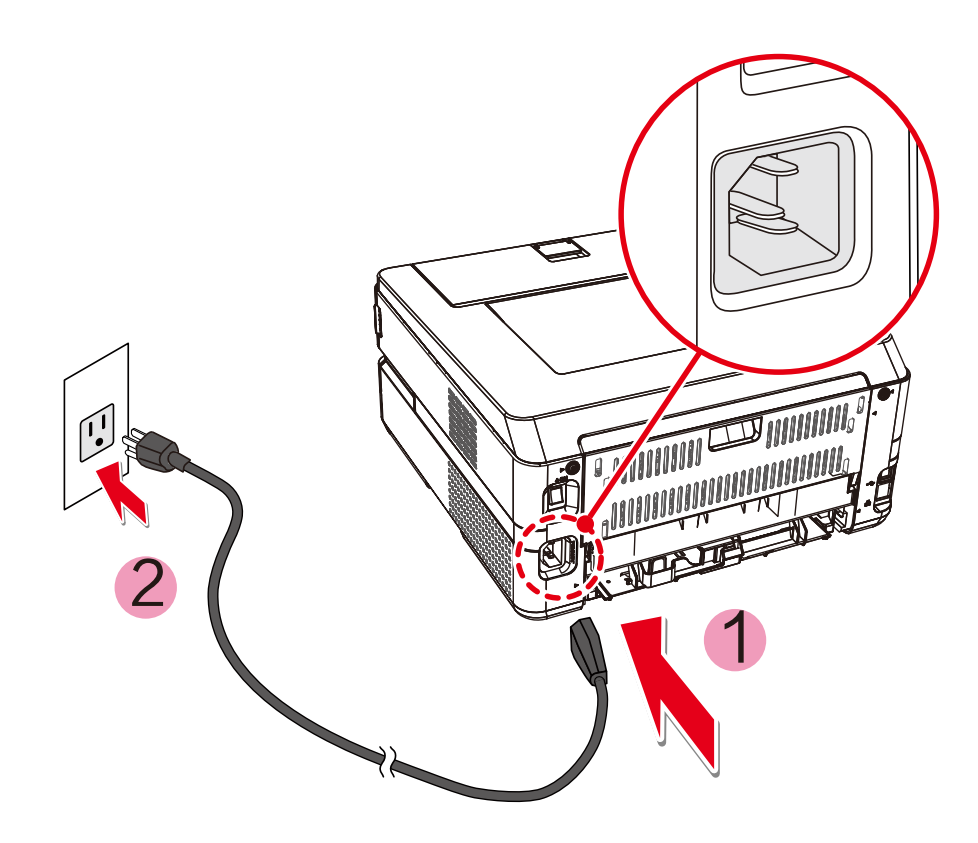

## 首次设置

#### 安装打印 机驱动程序

系统要求  $\bullet$ 

> Windows 7 (32位或64位) Windows 10 (32位或64位) Windows XP SP3 (32位)<sup>\*</sup> Windows Vista (32位或64位) Windows 8.1 (32位或64位)

\* Windows XP SP3 (32位) 仅支持驱动。

- 您可以使用随机光盘安装打印机驱动程序,或从以下网站下载。  $\bullet$ www.nbdeli.com
- 根据屏幕提示进行安装。
- 1. 找到并双击"Setup"图标。<br>2. 点击"安装",进入下一步。
- 
- 3. 仔细阅读用户协议后, 点击"同意", 进入下一步。

4. 点击"继续"完成安装,并开始连接打印机。

#### 连接设备

▲ 注释

如果您选择[有线连接]或[USB连接],请确保网络电缆或USB 电缆此时已连接到设备上。选择[无线连接]或[有线连接] 时,您的个人计算机必须事先连接到局域网上(与打印机连接在同一个局域网上)。 无法同时使用无线连接或有线连接,打印机将优先选择有线连接。如果您希望使用无线连接,请确保未插入网络电缆。 如果选择了[有线连接]、[无线连接]或[移动直连],当建立了无线接入点/路由器连接时  $\frac{\widehat{\odot}}{\widehat{\omega}}$  ( 网络 ) 指示灯将亮起。

↓USB连接

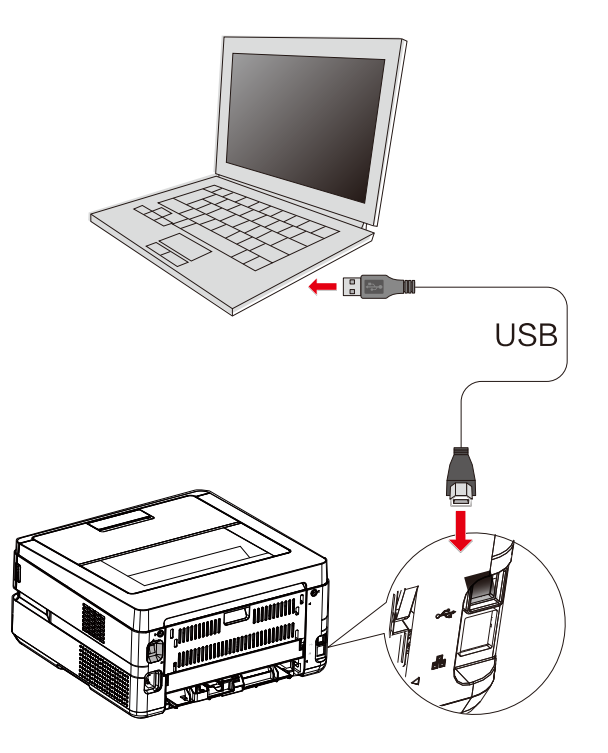

▲ 注释

当计算机与打印机通过USB连接时,计算机中的所安装的打印机助手会自动安装打印机驱动。

### 网络连接

■ 打印机有线连接到无线路由器

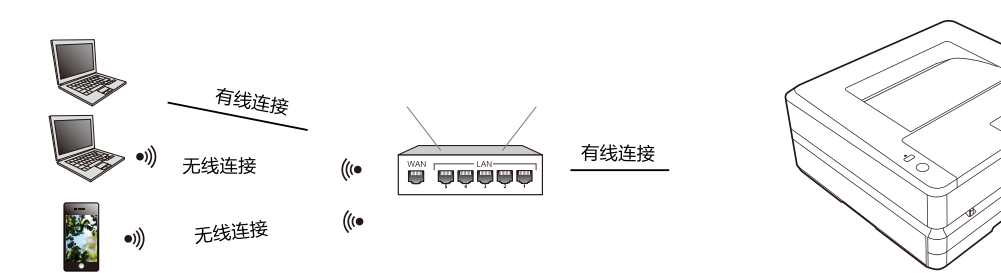

- 1. 使用网线将打印机连接到无线路由器上。
- 2. 将您的计算机或智能手机连接到无线路由器上。
- 3. 计算机上使用打印机助手添加打印机, 智能手机使用得力e+添加打印机。 请参阅第15页的"打印机助手-设备管理" 请参阅第14页的"下载移动应用程序"
- 打印机无线连接到无线路由器

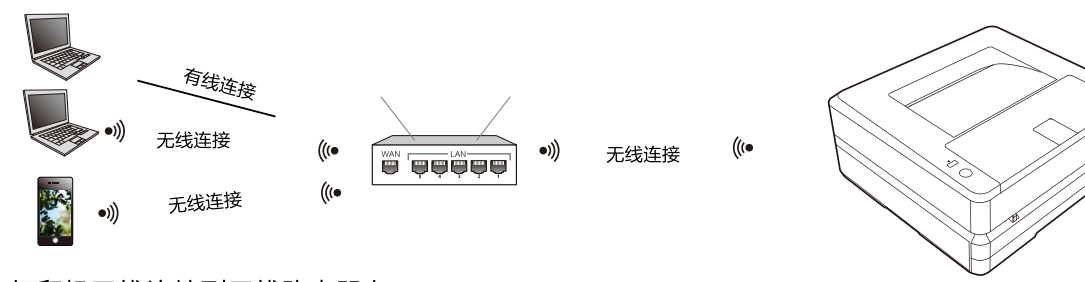

- 1. 将打印机无线连接到无线路由器上。 请参阅第28页的"无线局域网设置" 或者请参阅第28页的"无线连接"
- 2. 将您的计算机或智能手机连接到无线路由器上。
- 3. 计算机上使用打印机助手添加打印机,智能手机使用得力 e+添加打印机。 请参阅第15页的"打印机助手-设备管理" 请参阅第14页的"下载移动应用程序"
- 打印机移动直连

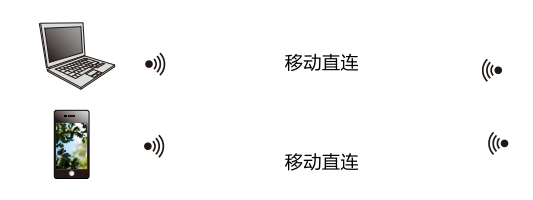

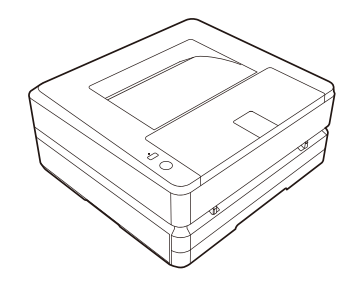

1. 开启打印机 的移动直连

操作: 按 ■ 网络键。

- 2. 在您的计算机或智能手机上连接名为"DELI\_P2500DNW\_xxxxxx"或得力其它机型号的无线网络。
- ▲ 注释 "DELI\_P2500DNW\_xxxx":该无线网络的名称应与打印机的配置报告中的网络名称(SSID)相同。 按 对能键不少于 3 秒: 打印报告。
- 3. 计算机上使用打印机助手添加打印机。 智能手机使用得力 e+ 添加打印机 。 请参阅第15页的"打印机助手-设备管理" 请参阅第14页的"下载移动应用程序"

## 下载移动应用程序 (使用"得力e+"App )

1. 手机扫描打印机上的二维码。

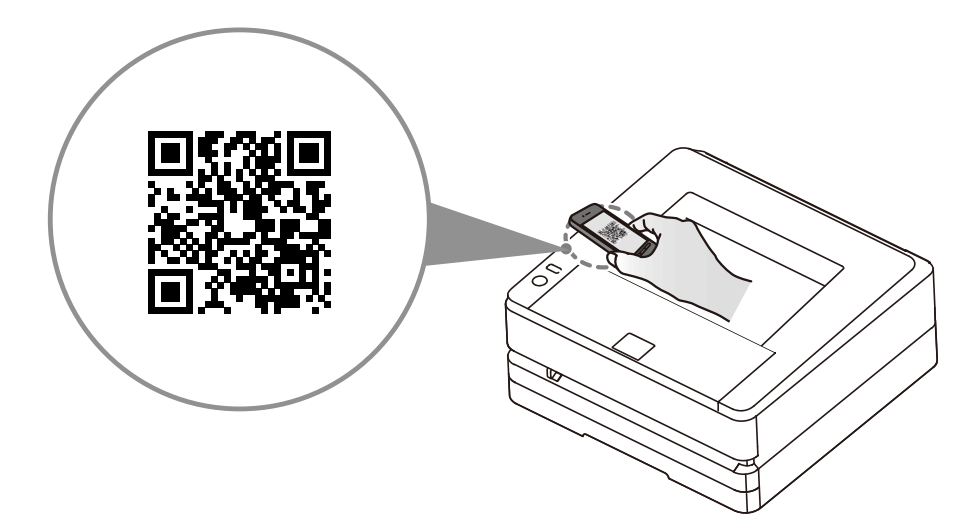

2. 手机登录以下网址。

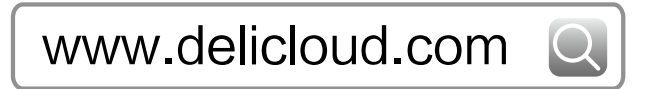

3. 苹果手机用户直接通过"App Store"搜索"得力e+"。

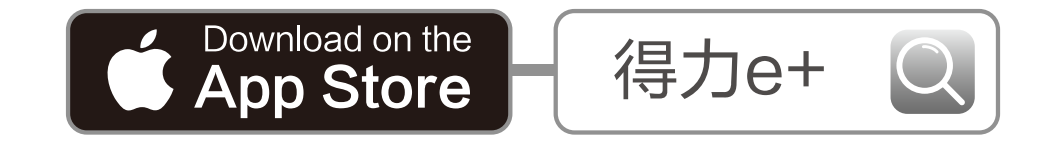

## 打印机助手使用

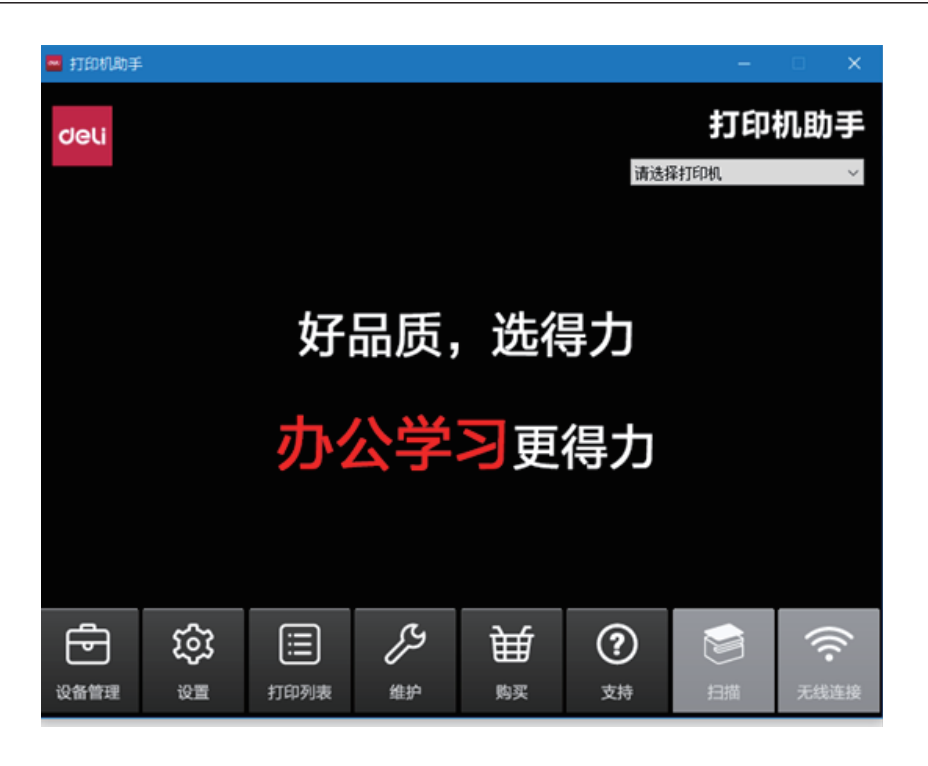

#### 1.设备管理

可进行添加打印机或者删除打印机。 点击其中的手动添加打印机,可以按照ip地址添加打印机或者手动USB添加打印机。

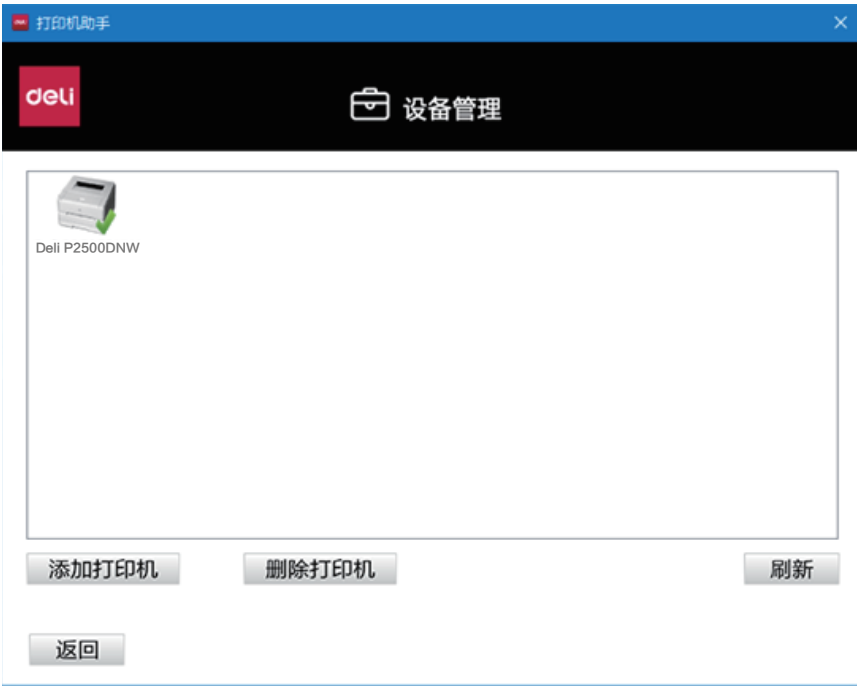

#### 2.设置

可对该软件进行一般设置。

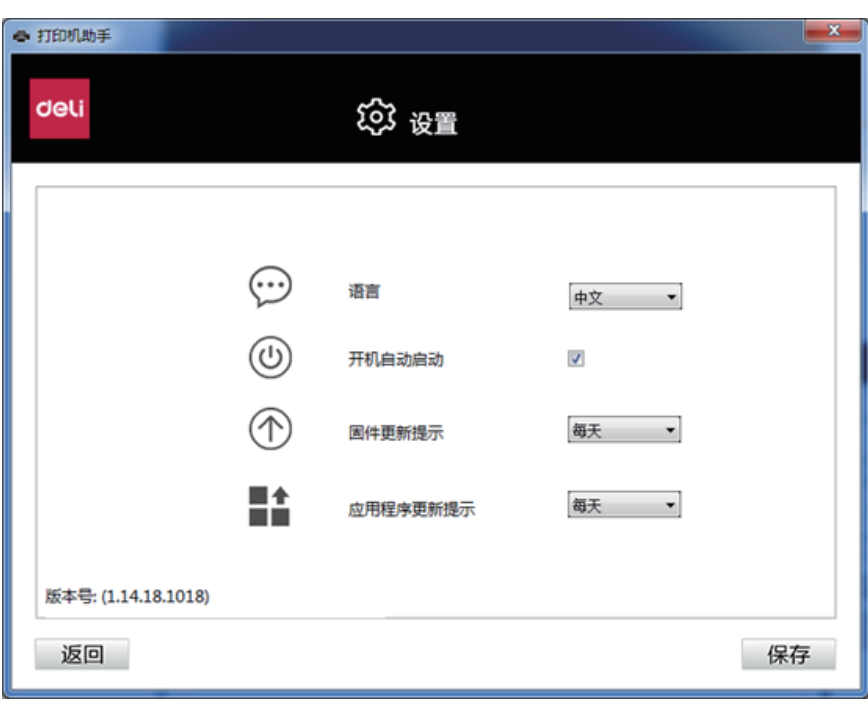

语言: 更改该软件语言为中文或 English。

开机自动启动: 勾选则开启此功能。

固件更新提示:可设置固件更新提示出现的时间为无 /每天/每周。 应用程序更新提示:可设置应用程序更新提示出现的时间为无/每天/每周。 点击右侧"立即检测",可以检测当前版本是否为最新,若不是最新版本,可以进行更新。

#### 3.打印列表

可查看正在打印文档。

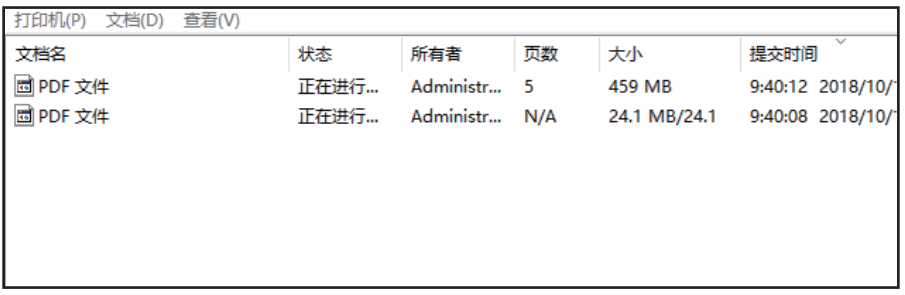

### 4.维护

可对设备进行设置。

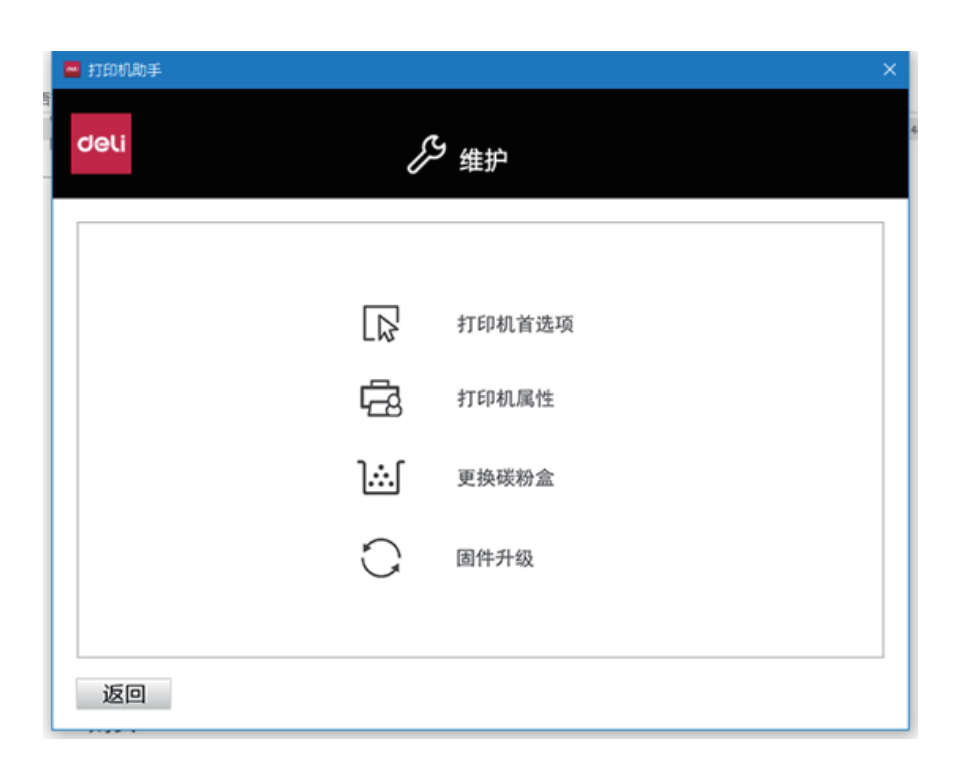

打印机属性:包括常规,共享,端口,高级,颜色管理,安全,设备设置。 打印首选项:包括布局,纸张/质量,扩张功能和高级设置。请参阅第21页的"打印首选项"。 更换碳粉盒:点击后会显示更换碳粉盒的具体步骤。 固件升级: 查看打印机版本是否为最新版本, 若不是最新版本, 可以进行更新。

#### 5.购买

点击后跳转到购买网页。

#### 6.支持

点击后跳转到一个包含用户手册和FQA信息的web页面。

#### 7.扫描

P2500系列无扫描功能。

### 8.无线连接

点击下一步, 选择一个无线网络, 输入密码, 即可为设备连接无线网络。

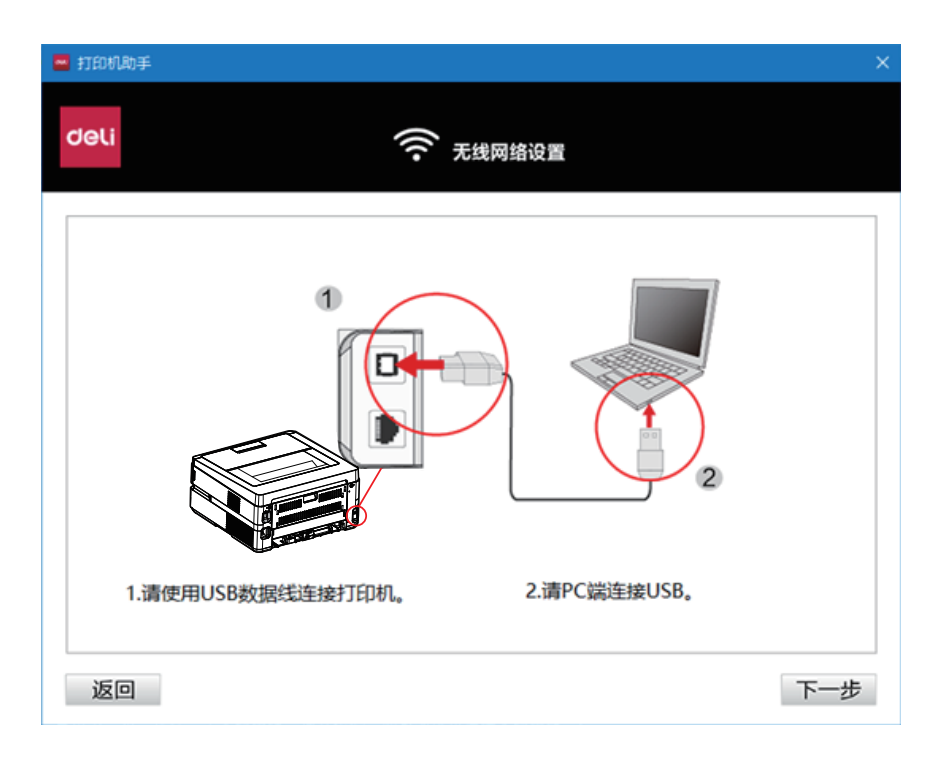

## 打印介质

#### 打印介质的规格

您可以将普通打印纸或预印纸放进纸盒中,也可将特殊尺寸的纸张,信封或预印纸装入手动进纸器。

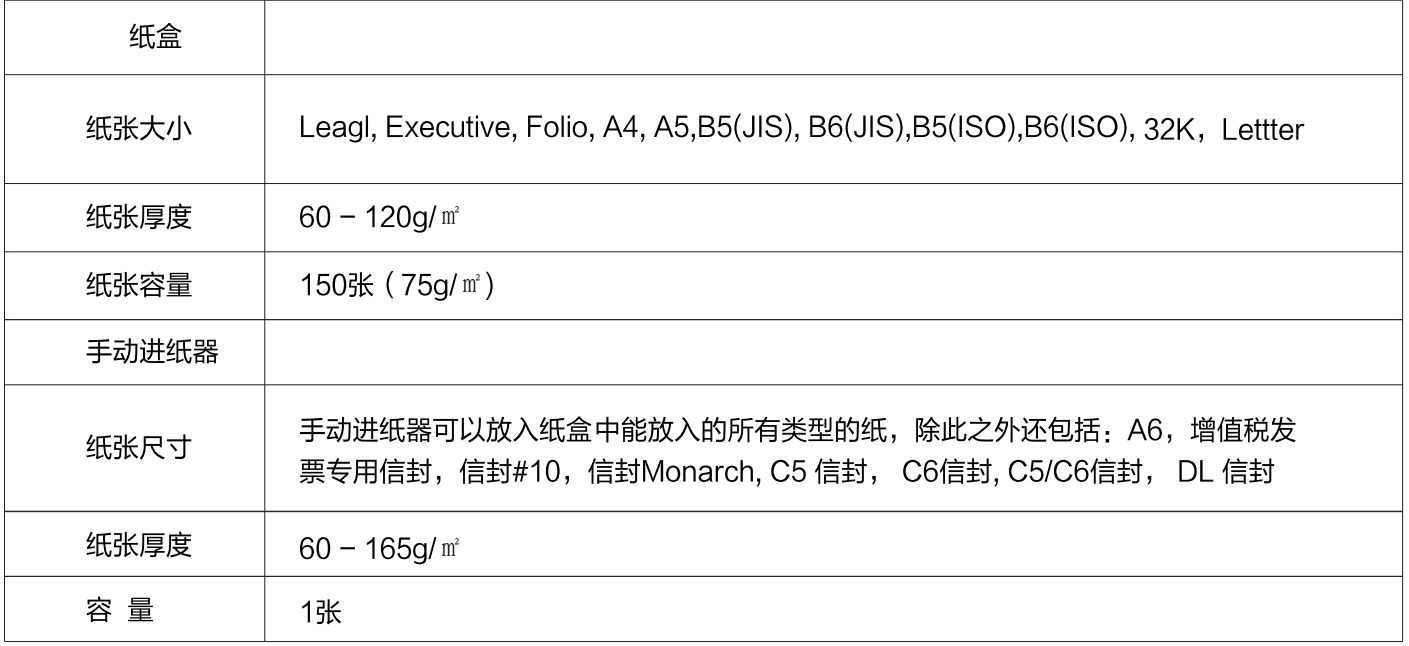

▲ 注意

不合适的纸张 请勿将下列纸张装入纸盒。

- 湿的, 使用涂改液编辑过的, 脏污的或表面有涂层的纸张。
- 被订书钉订在一起的或用胶带,胶水粘住的纸张。
- 用便签纸粘贴的纸张。
- 有折痕,褶皱或被撕开的纸张。
- 卷曲的纸张。
- ▲ 注释
	- 卷曲的纸张
	- 如果纸张卷曲,请展平纸张后使用。卷曲程度超过2mm 的纸张可能造成设备卡纸。

存放纸张

• 存放纸张时,请避免高温,潮湿或阳光直射。摆放时, 请保持纸张处于水平状态。

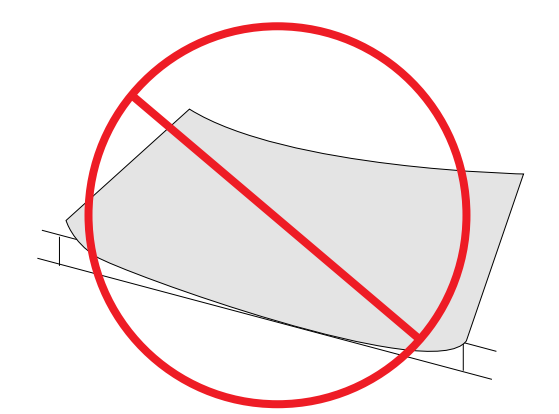

2mm或以上

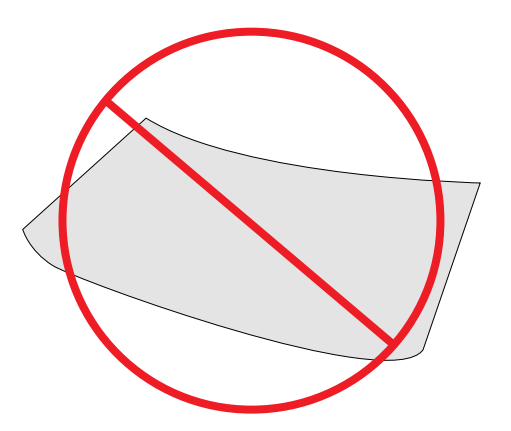

### 将纸张装入纸盒

» 请参阅第19页的"将纸张装入纸盒"

### 将纸张装入手动进纸器

1. 进入打印机的打印首选项。

» 请参阅第21页的"打印首选项"。

- 2. 在 [ 纸张尺寸 ]下选择您希望使用的纸张尺寸。
- 3. 在 [ 纸张来源 ] 下选择 [手动进纸器]。
- 4. 点击 [ 确定 ]。
- 5. 打印该文档。
- 6. 设备上的 (\_) (状态)LED 闪烁。将纸张装入手动<br>7. 调整纸张挡板至合适的位置 。请勿使纸张弯曲。 进纸器。
- 
- ▲ 注意 请勿一次装入2张纸或更多张纸,此操作可能导致卡纸。 仅可将1张纸装入手动送纸器。
- ▲ 注释
- · 在上述步骤1之前,也可将纸张插入手动进纸器。 水平插入纸张
- · 将纸张水平放入手动进纸器,可达到最佳的打印效果。

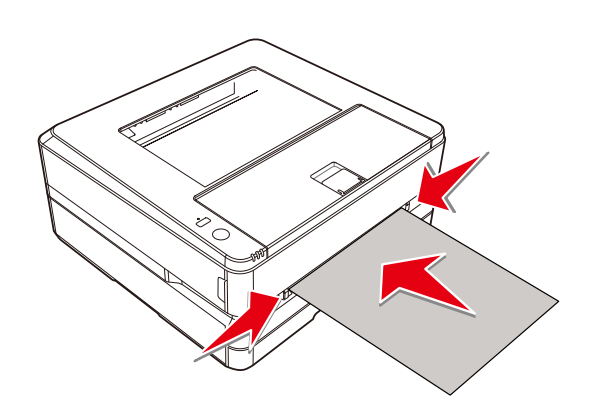

#### 装入预印纸

如果您希望在 预印纸(例如,表格或信笺)上打印, 请将预印纸正面朝上, 纸张的顶部朝前(朝向设备)放入手动进纸器。 当使用纸盒进行打印作业时,请确保将纸张从手动进纸器取出。否则当选定纸盒时,设备会将手动进纸器中插入的纸张检 测为卡纸。

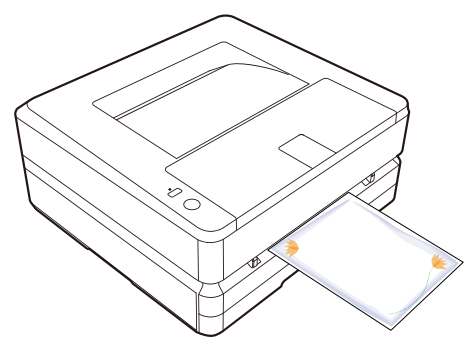

#### 信封打印

使用手动进纸器可直接在信封上打印。

- ▲ 注意 请勿使用带有自粘信封封舌的信封,窗口型信封或带有金属扣件的信封。
- 1. 进入打印机的打印首选项。
- » 请参阅第21页的"打印首选项"。
- 2. 在 [纸张规格 ] 下选择您希望使用的纸张尺寸。
- 3. 在 [纸张来源] 下选择 [手动送纸]。
- 4. 点击 确定 ]。
- 5. 打印该文档。
- 6. 设备上的○状态指示灯闪烁,将信封装入手动进纸器,短边必须面对设备的方向,待打印的面应朝上放置,信 封封舌必须在左手侧朝下。
- 7. 调整纸张挡板至合适的位置, 请勿使纸张弯曲。 短边必须面对设备的方向,待打印的面应朝上放置,信封封舌必须在左手侧朝下。

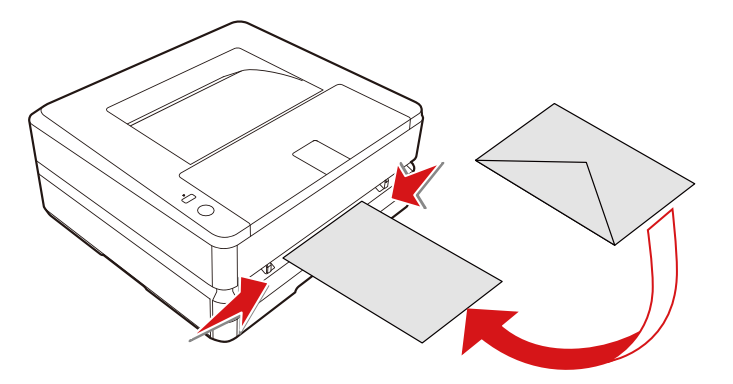

#### ▲ 注意

请勿一次插入2个信封或更多信封, 此操作可能导致卡纸。 仅可将 1个信封插入手动进纸器。

#### ▲ 注释

在上述步骤1之前, 也可将信封插入手动进纸器。

## 打印设置

#### 打印首选项布局

方向: 用于改变页面方向。

#### 自动双面打印:

通过选择[自动双面打印],可使用自动双面打印功能。可选择长边翻转或短边翻转。

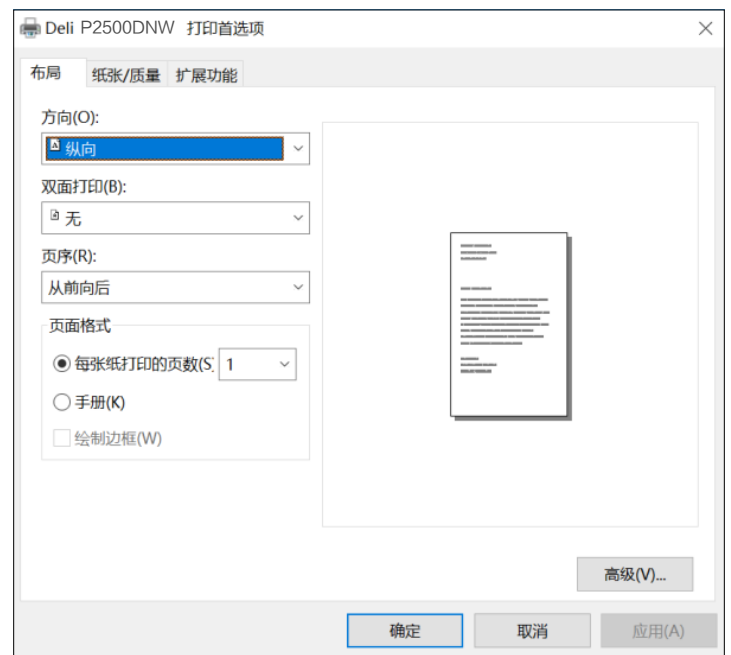

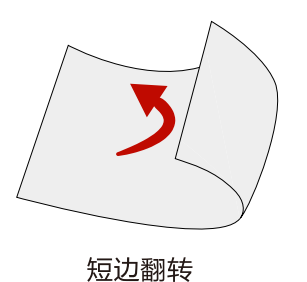

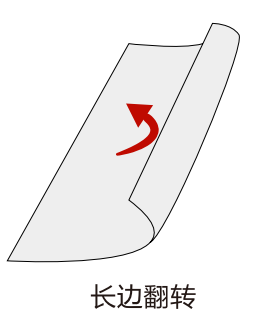

支持的纸张尺寸: Letter, Legal, Folio, A4。 支持的打印质量: 文本, 文本和照片。

#### 页序:

打印多页文档时,设置页序为从前到后,输出页序为1,2,3……。 设置页序为从后到前, 输出页序为 ……3, 2, 1。

页面格式:

每张纸打印的页数:可将多页文档打印在1张纸上,可设置每张纸打印的页数为: 1, 2, 4, 6, 9, 16。 手册: 可以将多页的文档打印为手册形式。

### 纸张/质量

纸张来源:可选择纸张来源:自动选择,纸盒,手动送纸。 纸张类型: 可选择纸张类型: 普通纸, 薄纸, 厚纸 。

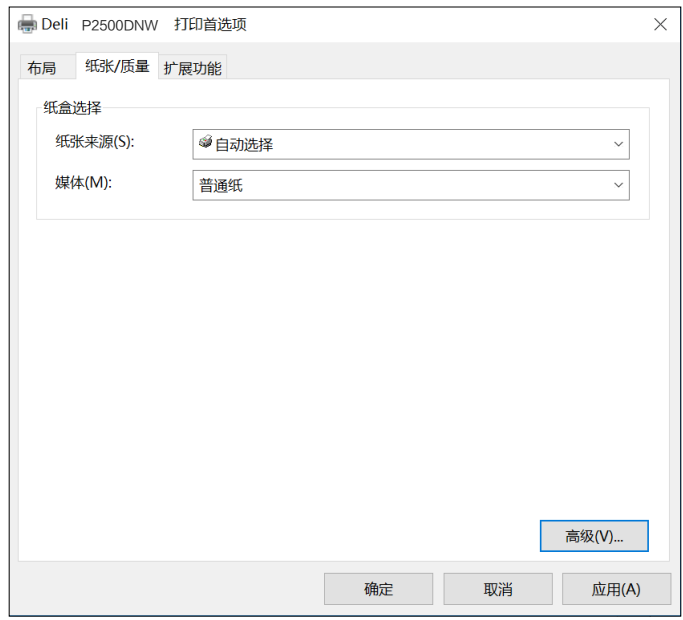

#### 扩展功能

打印质量:

选择质量设置,以匹配打印文档的类型。如果希望打印文档,请选择 [文本]。如果希望打印文本和照片混合的文档, 请选择 [文本和照片] 。如果希望打印照片, 请选择 [照片]。

锐化处理:如果希望增添图像的锐度,请勾选锐化处理。 节省碳粉:如果希望节约碳粉的使用,请勾选节省碳粉。

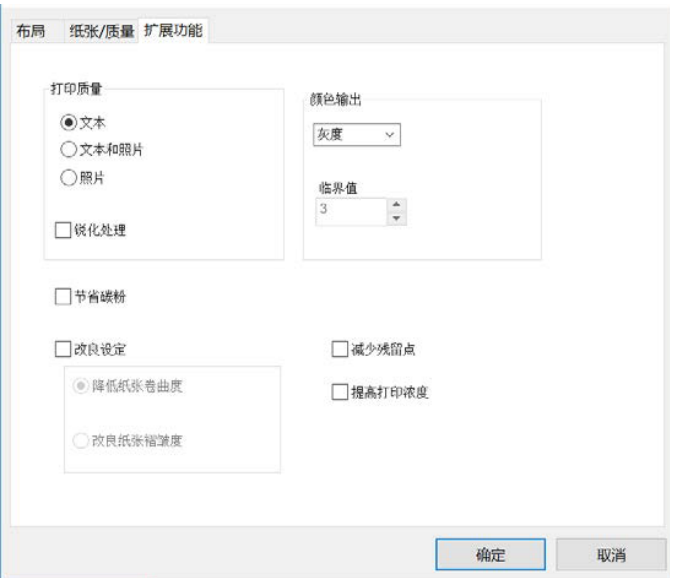

颜色输出:

打印输出颜色可选择「黑白 |或「灰度 |。如果选定 | 黑白 |,可设置黑色的临界值。调整 | 临界值 |,然后选择所需的 水平。如果选定 [ 灰度 ], 将使用灰度值 打印。

#### 改良设定:

可使用各种改善图像的方法。如果输出结果出现了问题,请尝试使用这些设置进行改善。 有关详情,请参阅各问题的故障排除。

降低纸张卷曲度 » 请参阅第 44 改良碳粉定影效果 » 请参阅第 45 改良纸张褶皱度 » 请参阅第 45

减少残留点 » 请参阅第 41 提高打印密度 » 请参阅第40

#### 高级设置

在布局和纸张/质量的右下角可以进入高级设置界面。

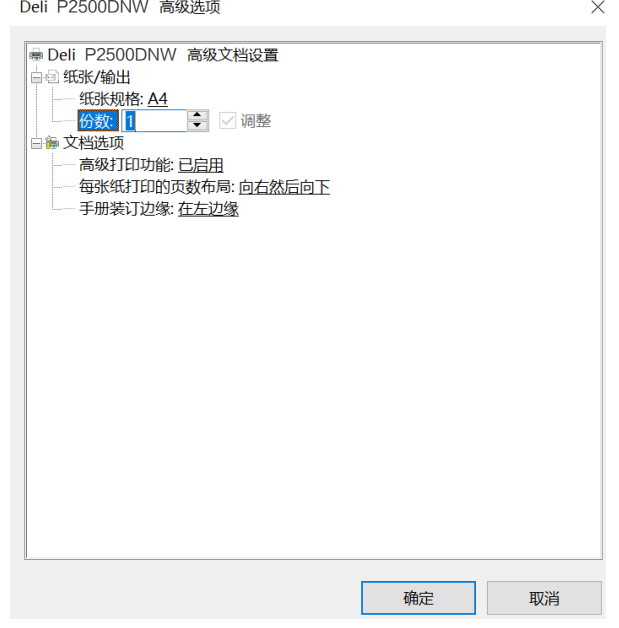

纸张规格:

选择将要打印的纸张大小。包括 32K,A4,A5,A6,B5(ISO),B5(JIS),B6(ISO),B6(JIS), Executive, 信封#10, 信封C5,信封C6,信封C65, 信封DL,信封Monarch,信纸,增值税发票专用信封。

输入您希望打印的份数。如果您希望文档输出效果为1,2,3,1,2,3……,需要勾选调整,如果您希望文档输出 效果为1, 1, 1, 2, 2, 2, 3, 3, 3……,需要去掉勾选调整。

#### 每张纸打印的页面布局:

这是对于多页文档打印在一张纸上时文档排版方式的设置,可设置为,向右然后向下,向下然后向右,向左然后向 下,向右,向左然后向下,向下然后向左。

#### 手册装订边缘:

这是对于多页文档打印为手册形式时,边框位置的设置,可设置为:在左边缘、在右边缘。

# Web界面

Web界面可在所有操作系统上使用。可以使用计算机上的浏览器访问Web界面,并对本设备进行各种不同的设置。 如果本设备通过有线或无线连接到网络上,则可访问Web界面。

- 注释  $\blacktriangle$
- 开始操作之前,请确保计算机和本设备连接到同一个网络上。
- l. 设备连接到网络时, 《 品 ( 网络 ) 指示灯亮起 。

### 确认IP 地址

为了访问Web界面,您需要本设备的当前IP地址。如需确认设备的IP地址,您也可以打印出配置报告来验证IP地址。 (长按功能键不少于3秒,可使打印机打印配置报告)

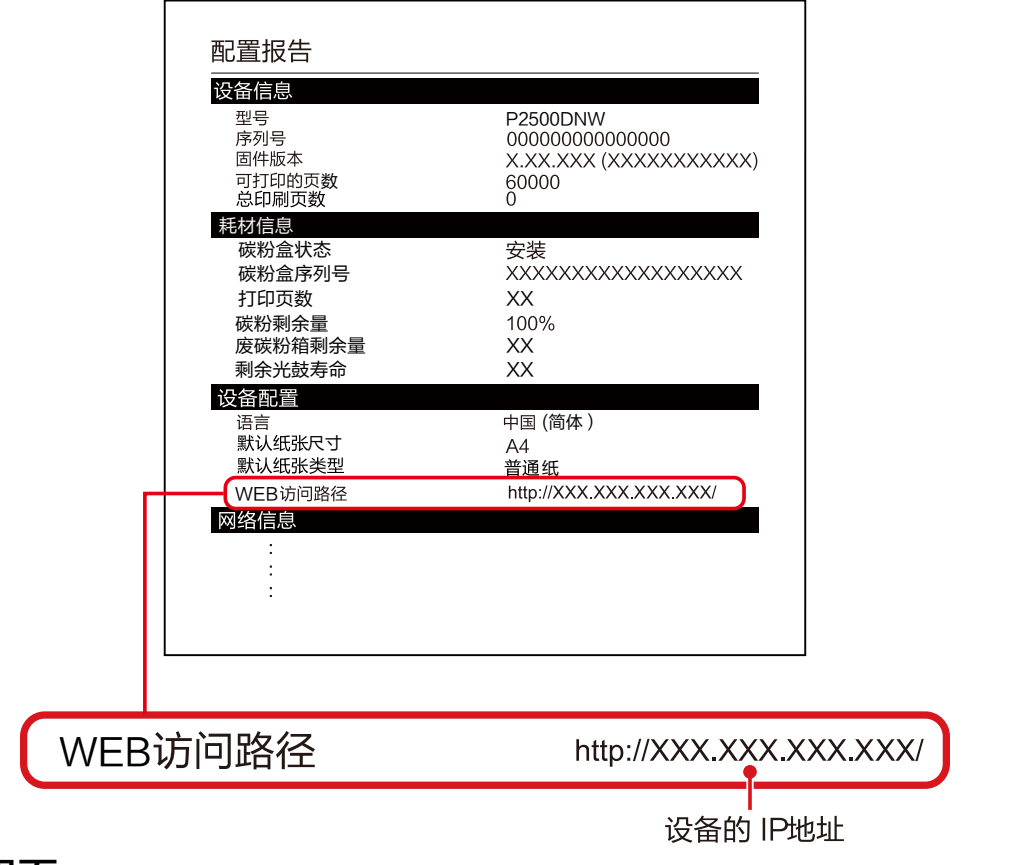

### 调用Web界面

- 启动连接到网络上的计算机上的浏览器。  $\hat{\mathbf{r}}$
- ▲ 注释

适当的浏览器

- 建议采用以下浏览器。  $\bullet$
- Windows®: Internet Explorer®(版本8.0或更高版本)<br>在浏览器的地址栏中输入设备的IP地址。  $\ddot{\phantom{a}}$

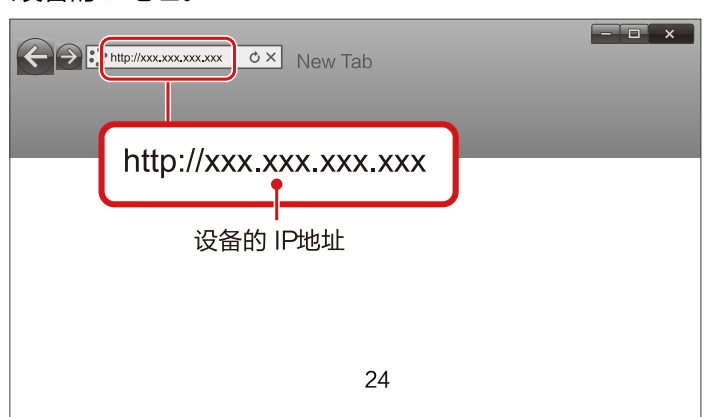

#### 将显示以下画面。 要查看 [ 设备状态 ] 和 [ 订购耗材 ] 之外的设置, 需要通过输入密码进行登录。<br>默认密码是"admin "。

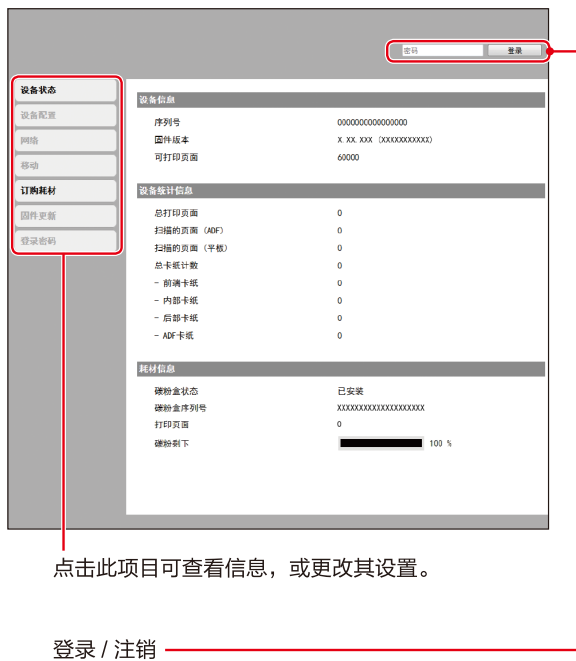

### 一、设备状态

您可以检查设备的状态,包括设备信息,设备统计信息,耗材信息。

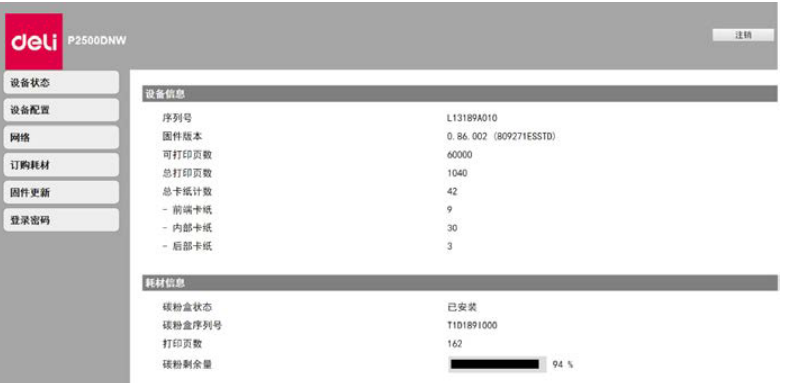

### 二、设备配置

- 1. 纸张设置
- 纸张尺寸/纸张类型。
- 2. 打印报告 您可以打印出配置报告。
- ▲ 注释
- 您也可通过使用控制面板打印配置报告。
- 3. 维护
	- 清洁打印机。
- ▲ 注释 您也可通过使用控制面板清洁打印机。
- 4. 恢复出厂设置
- 可将本设备恢复默认设置。
- $\blacktriangle$ 注释

重置到出厂设置后,设备将自动重新启动。(Web界面调用将断开,由于网络连接断开)

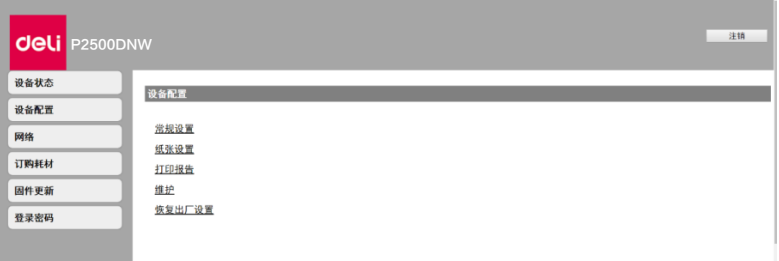

#### 三、网络

如果必要,可以确认或设置网络的状态。如果您不熟悉网络管理,请使用默认设置。

▲ 注释

如果希望手动分配IP地址,请谨慎操作。如果输入的IP地址不正确,将无法连接到本设备。配置更改后,若无法连 接到本设备时,请重置本设备。

当更改本设备的 网络连接时,Web界面调用将断开。如有必要,请重新连接 Web 界面。

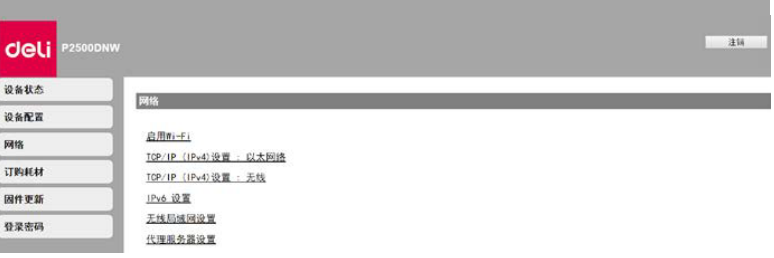

1. 启用Wi-Fi

您可以启用/禁用无线功能。

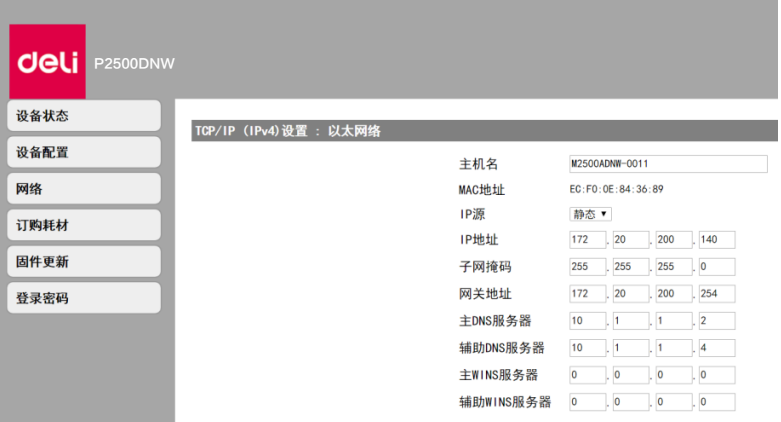

注释  $\blacktriangle$ 

即使无线功能设置为禁用,当您通过移动直连连接时,无线功能将会开启。 当您是通过无线的方式访问本设备时,如果设置为禁用Wi-Fi,Web界面调用将会断开,无法再从Web界面进行 操作。

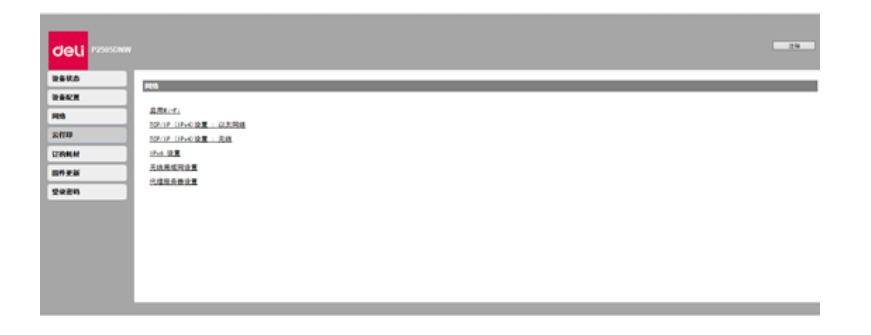

- 1. 启用Wi-Fi 您可以启用/ 禁用无线功能。
- ▲ 注释

即使无线功能设置为禁用,当您通过移动直连连接时,无线功能将会开启。 当您是通过无线的方式访问本设备时,如果设置为禁用Wi-Fi,Web 界面调用将会断开,无法再从Web 界面进行 操作。

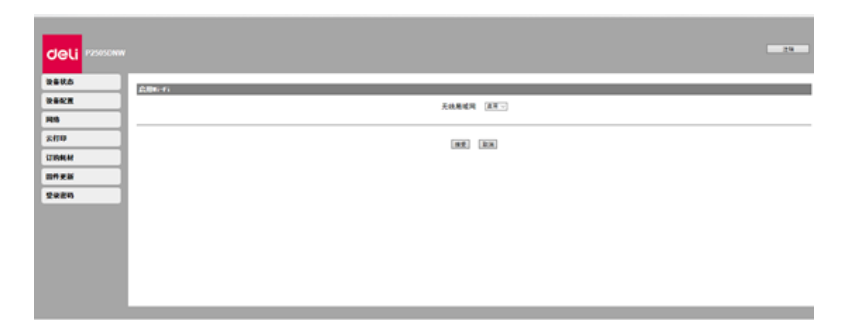

- 2. TCP/IP (IPv4) 设置: 以太网络/无线 您可以更改IP地址等 设置。
- ▲ 注释

IP获取方式 的初始值是DHCP 。

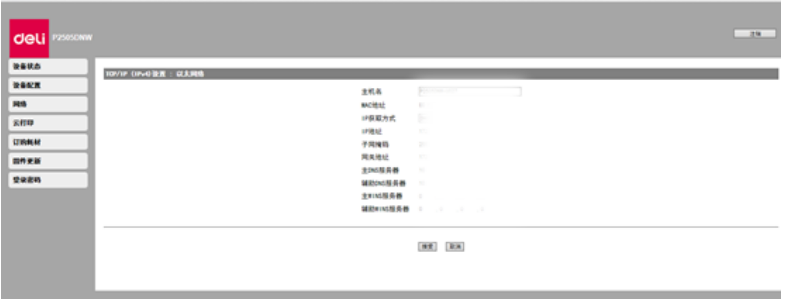

3. IPV6设置

您可以设置该模式下的主机名,查看其IP地址及前缀长度。

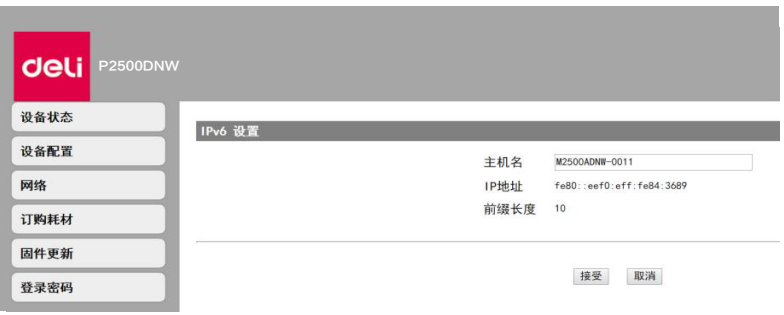

4. 无线局域网设置

您可以通过设置无线连接的网络名称 (SSID)/安全模式/密码格式/ 密码来更改连接的设置。

▲ 注释

若您是通过无线的方式访问本设备,您在此设置中更改连接的Wi-Fi 网络后,Web界面访问将会断开。

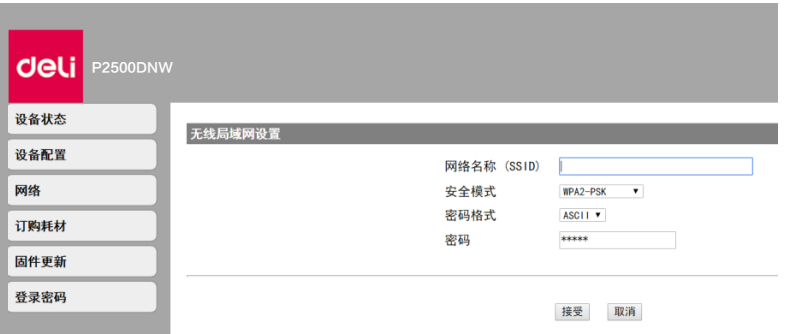

#### 5. 代理服务器

您可以通过代理服务器连接网络。

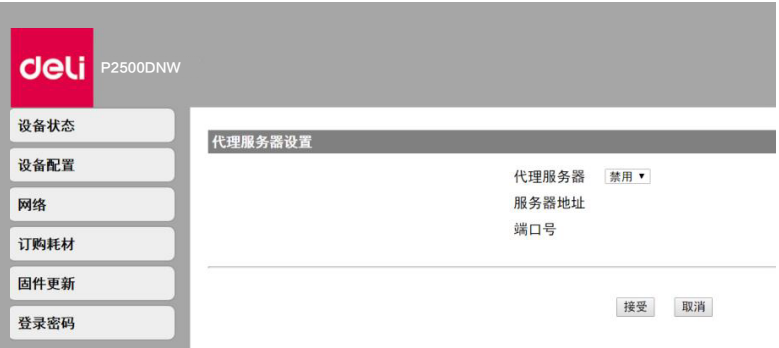

### 四、订购耗材

点击后会直接跳转到耗材订购的网页。

您也可以直接访问 www.nbdeli.com 来购买耗材。

### 五、固件更新

点击后会出现更新按钮,点击更新按钮。固件将会自动更新。 ▲ 注释 若想使用固件更新功能, 打印机必须连上网络。

### 六、登录密码

您可以变更Web界面的登陆密码。

▲ 注释

记下密码,防止忘记。

密码只能包含半角字母数字字符,字符长度范围:1-32。

使用默认密码" admin "可完全访问所有的设置功能, 但可能由会有未经授权的第三方访问。建议您更改密码。

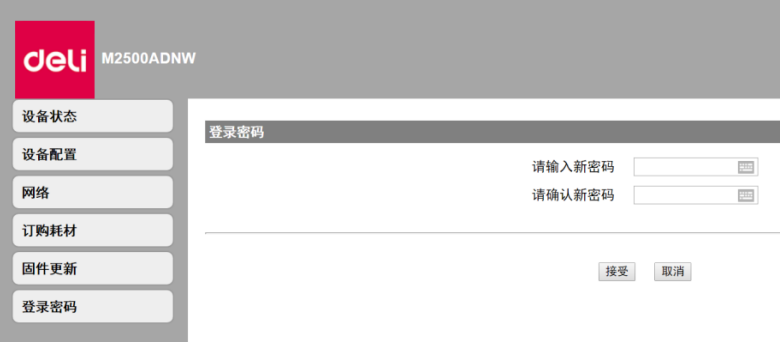

## 维护

#### 更换碳粉盒

▲ 注意

仅可使用得力正品碳粉盒。 ,<br>从专门的经销商或通过本公司的订购服务<sub>,</sub>可获得正品耗材。其它耗材可能损坏设备。 查看包装说明, 请按照耗材包装上的说明进行操作。

▲ 注释

如果希望购买耗材,请访问下述网站: www.nbdeli.com 1. 拉开设备前盖, 打开设备。

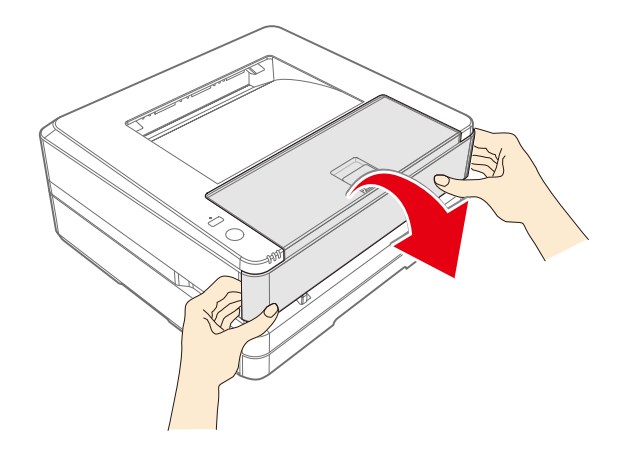

2. 握住中间的手柄, 取出碳粉盒。

八危险 碳粉溢出

小心地从设备中取出碳粉盒,避免碳粉溢出。请将已打开 的或已使用完的碳粉盒存放在其原包装或塑料袋内,防止 碳粉溢出。处置碳粉盒时,切勿投入火中。碳粉 盒应放在 儿童无法触及的地方。

3. 从包装盒中取出新的碳粉盒。

4. 前后左右各摇动碳粉盒5至6次, 从而均匀分散碳粉, 改善打印质量。

碳粉溢出

切勿尝试分拆 碳粉盒。如果碳粉释放到空气中,应避免 接触到皮肤或眼睛。切勿吸入释放到空气中的碳粉。请 用冷

水去除衣物或物品上的碳粉;热水只会使碳粉凝固。 切勿用吸尘器去除散落的碳粉。

5. 移除碳粉盒左侧上的密封条。

<u>/!∖</u> 危险 碳粉溢出 取下密封条后,切勿再摇动碳粉盒。否则,碳粉 可能将释放到空气中。

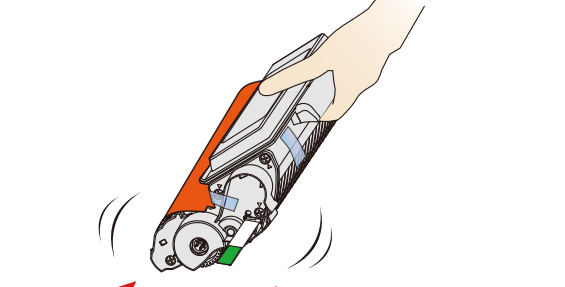

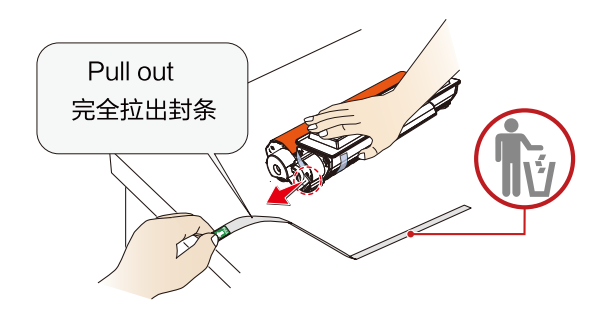

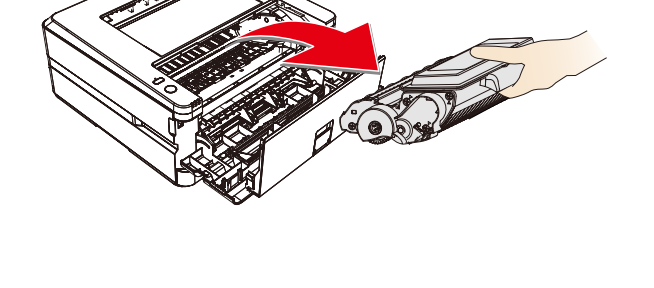

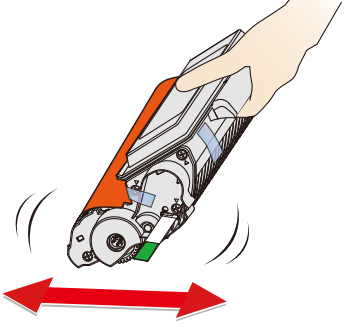

#### 6. 取下胶带和保护纸。

注意

请勿用手触摸感光鼓的绿色,否则可能影响打印质量。 请勿将碳粉盒竖立,否则可能影响打印质量,还有可能影响打印机的性能。

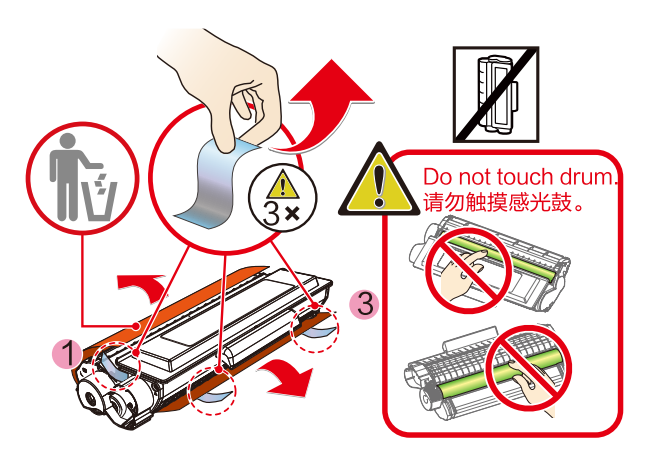

7. 将碳粉盒装入本设备。碳粉盒应牢固地装入到位。

八 危险

碳粉溢出 由于有爆炸的危险,切勿将碳粉盒投入火中。 碳粉盒应放置在儿童触及不到的位置。 如果碳粉泄露,请使用布或扫帚将其擦除。

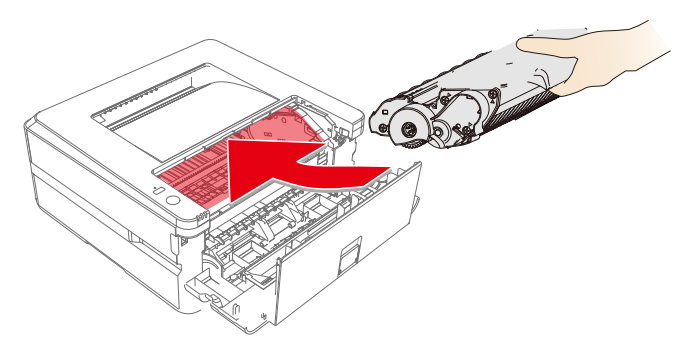

- 8. 关闭前盖。
- ▲ 注意

如果前盖关不上,则碳粉盒未正确装入。请取出碳粉盒,然后重新正确安装。

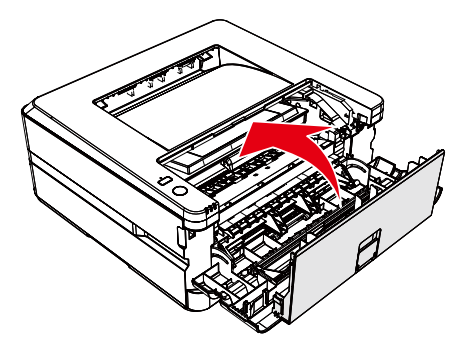

#### 恢复出厂设置

- 1. 关闭设备
- 2. 开启设备,同时按住 $\overline{\genfrac{\smash}{0pt}{}{\smash{\curvearrowright}}{\smash{\curvearrowright}}}$ (球 $\overline{\genfrac{\smash}{0pt}{}{\smash{\curvearrowleft}}{\smash{(\smash{w\mathord{1}-\mathord{F}}\smash{1\mathord{R}\mathord{R}})}}$ ,直至状态灯闪烁,此时不要松开按钮。
- 3. 随后状态指示灯/网络指示灯/错误指示灯和无线直连指示灯交替闪烁。此时同时松开两个按钮。
- 4. 再松开按钮后的3秒内,先按住【 》(Wi-Fi键 ),再按住  $\left(\begin{array}{cc} \nearrow \end{array}\right)$ (功能键 ),持续按住两个键超过5秒。设备将自 动重启,且恢复出厂设置。

### 故障排除

您可以自行解决以下问题。

如果您需要其它帮助,得力服务中心提供了最新的驱动,说明书,最新的常见问题解答以及故障排除技巧。请访 问以下网址: www.nbdeli.com

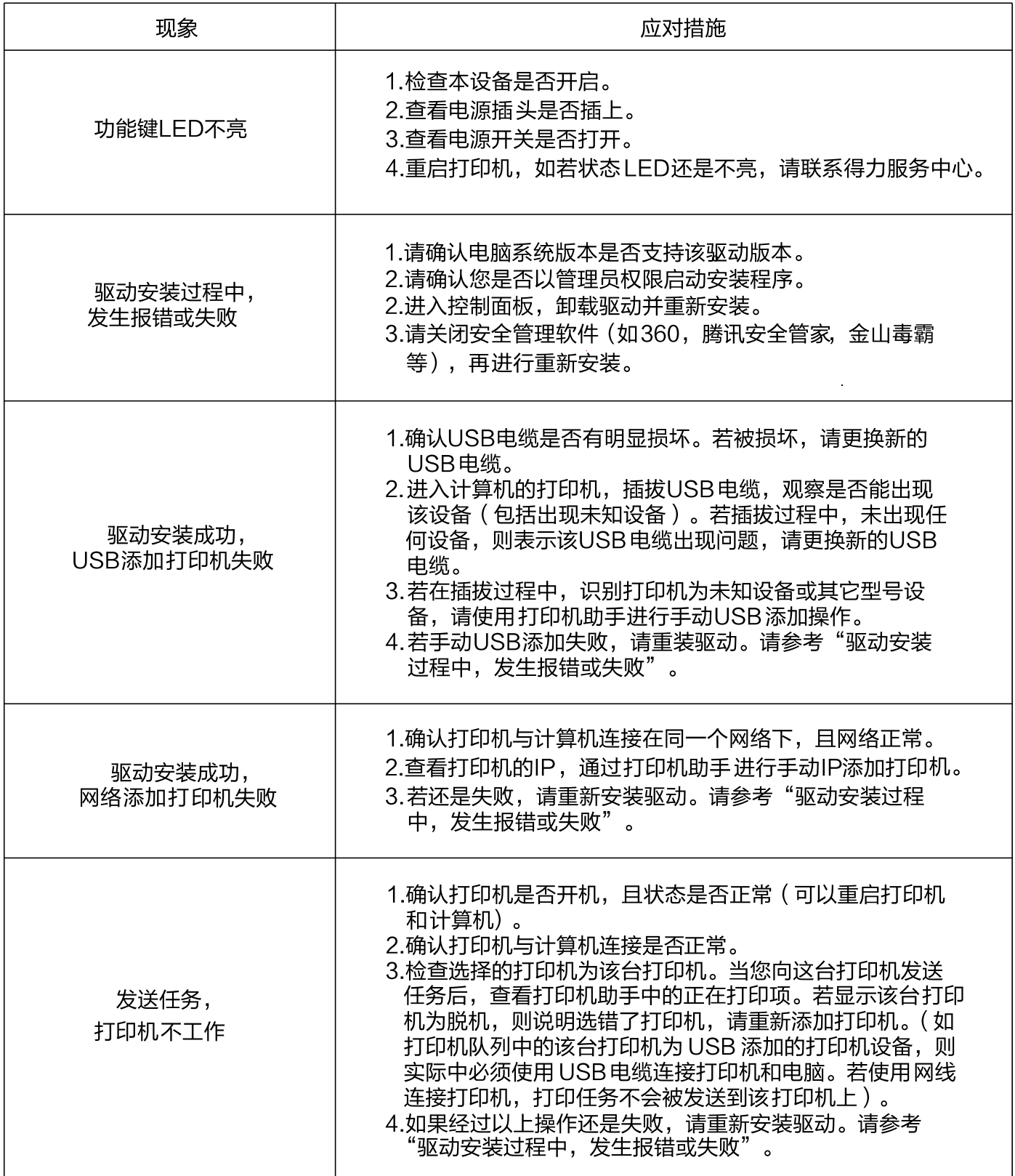

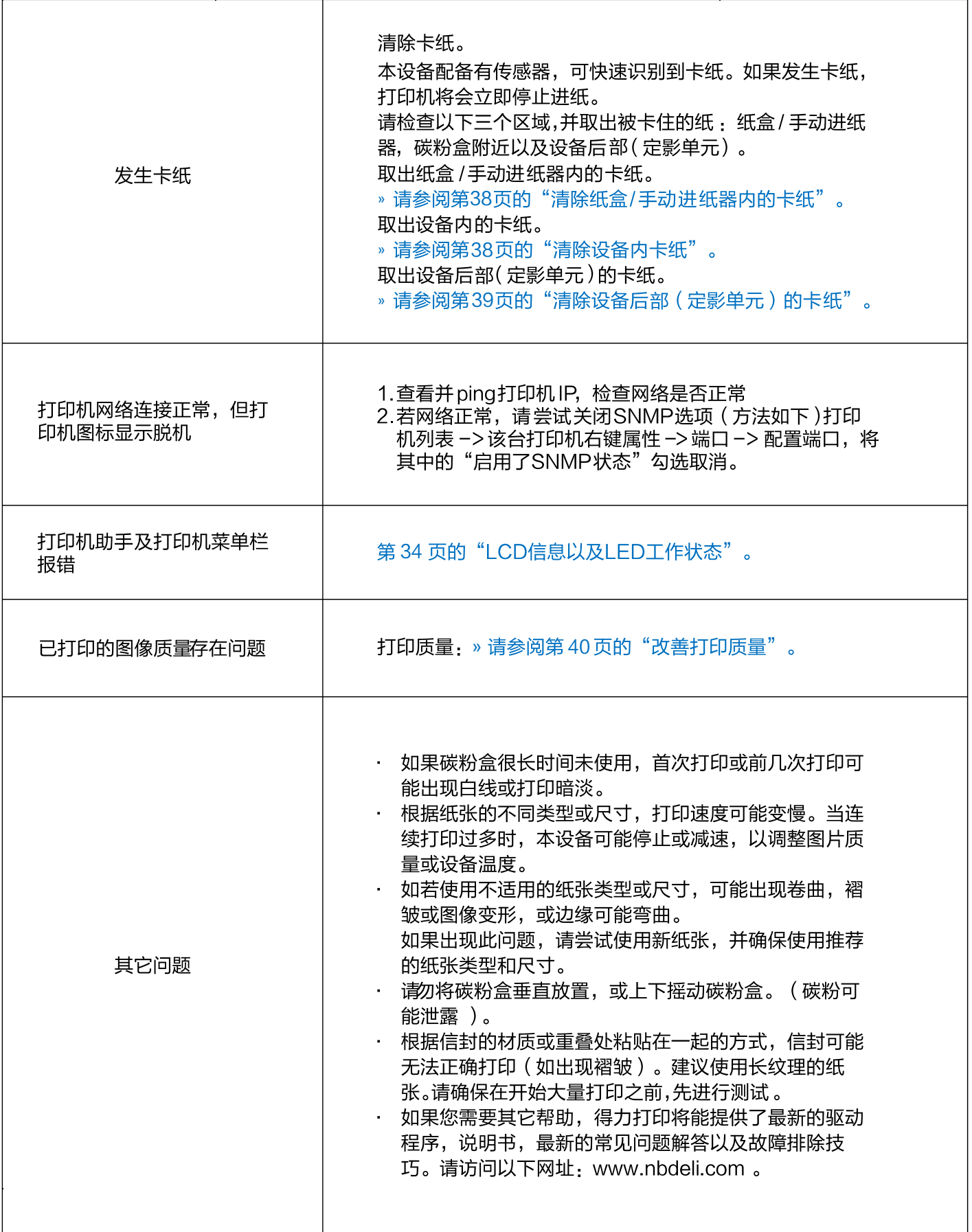

## LCD信息以及LED工作状态

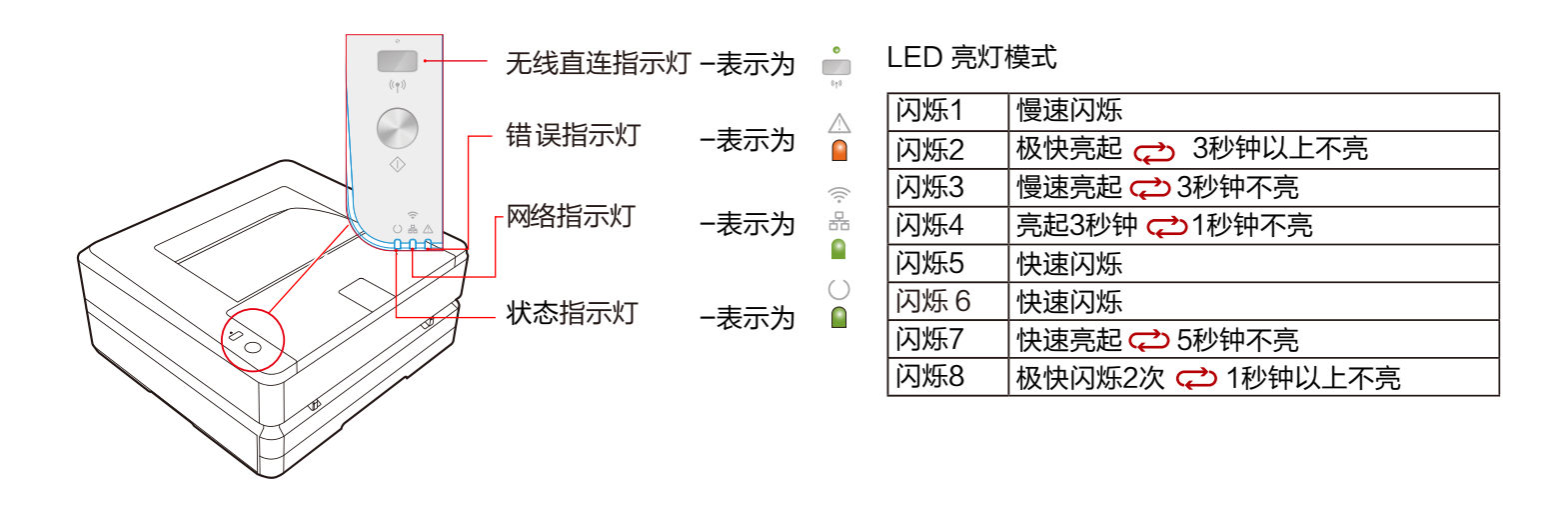

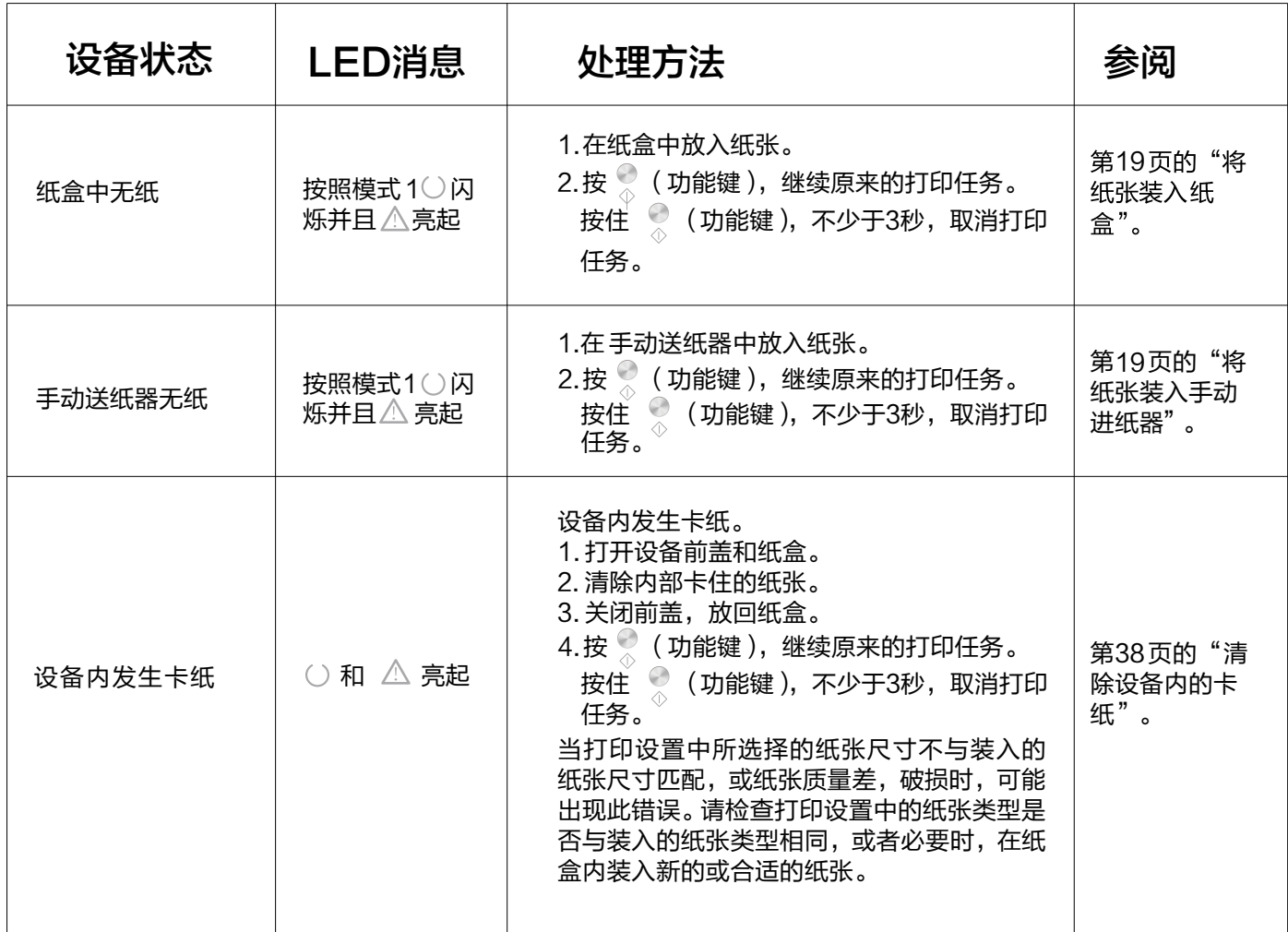

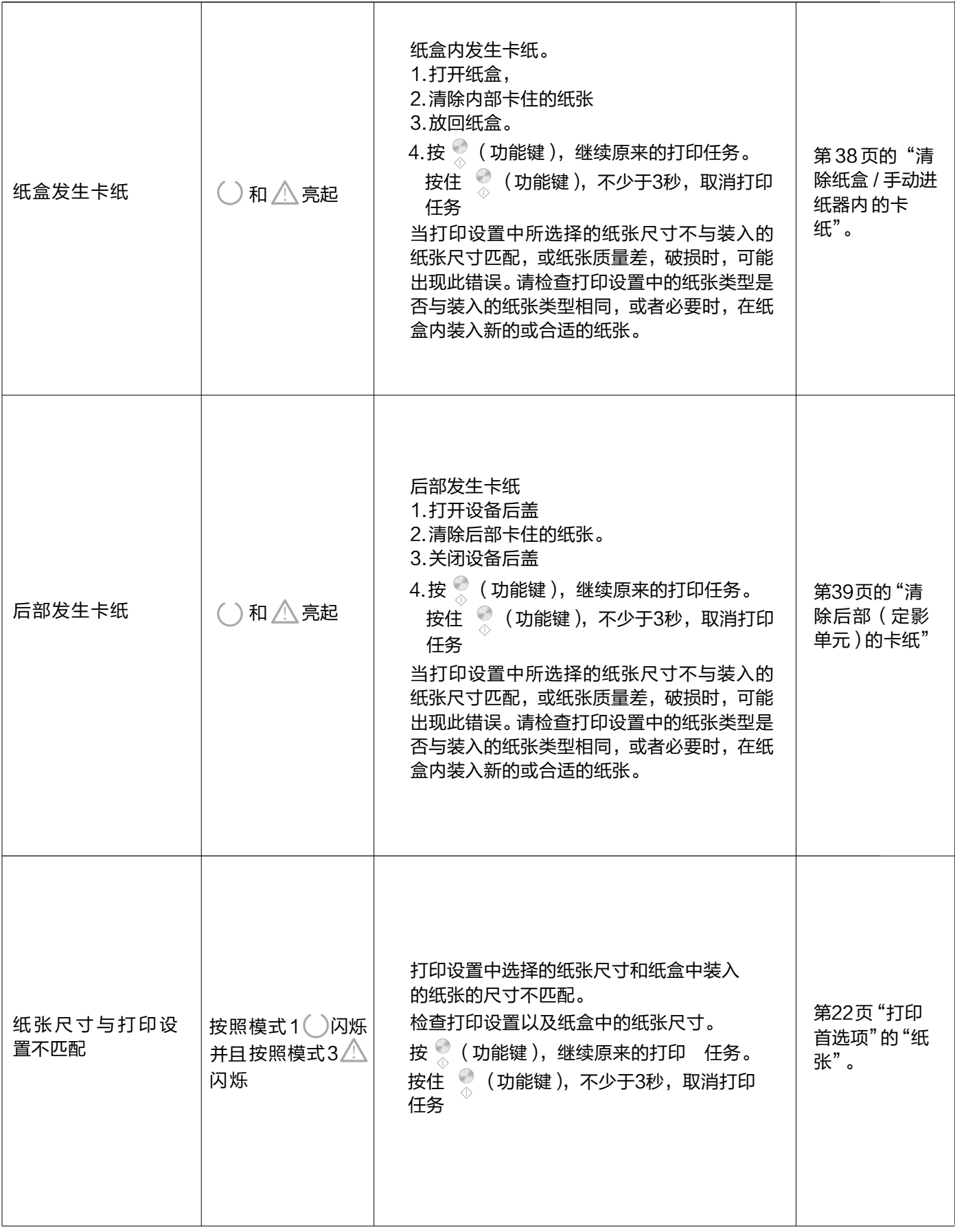

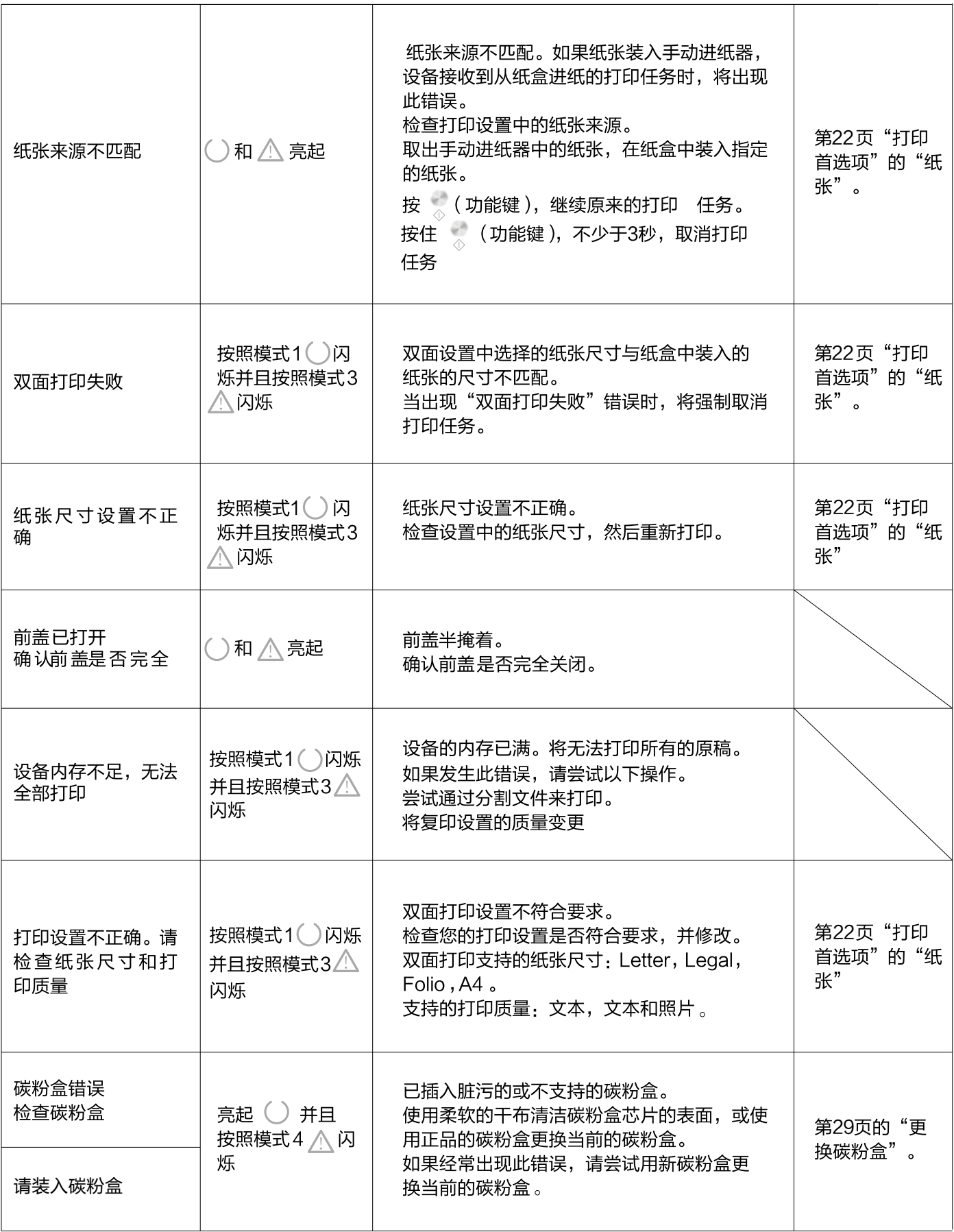

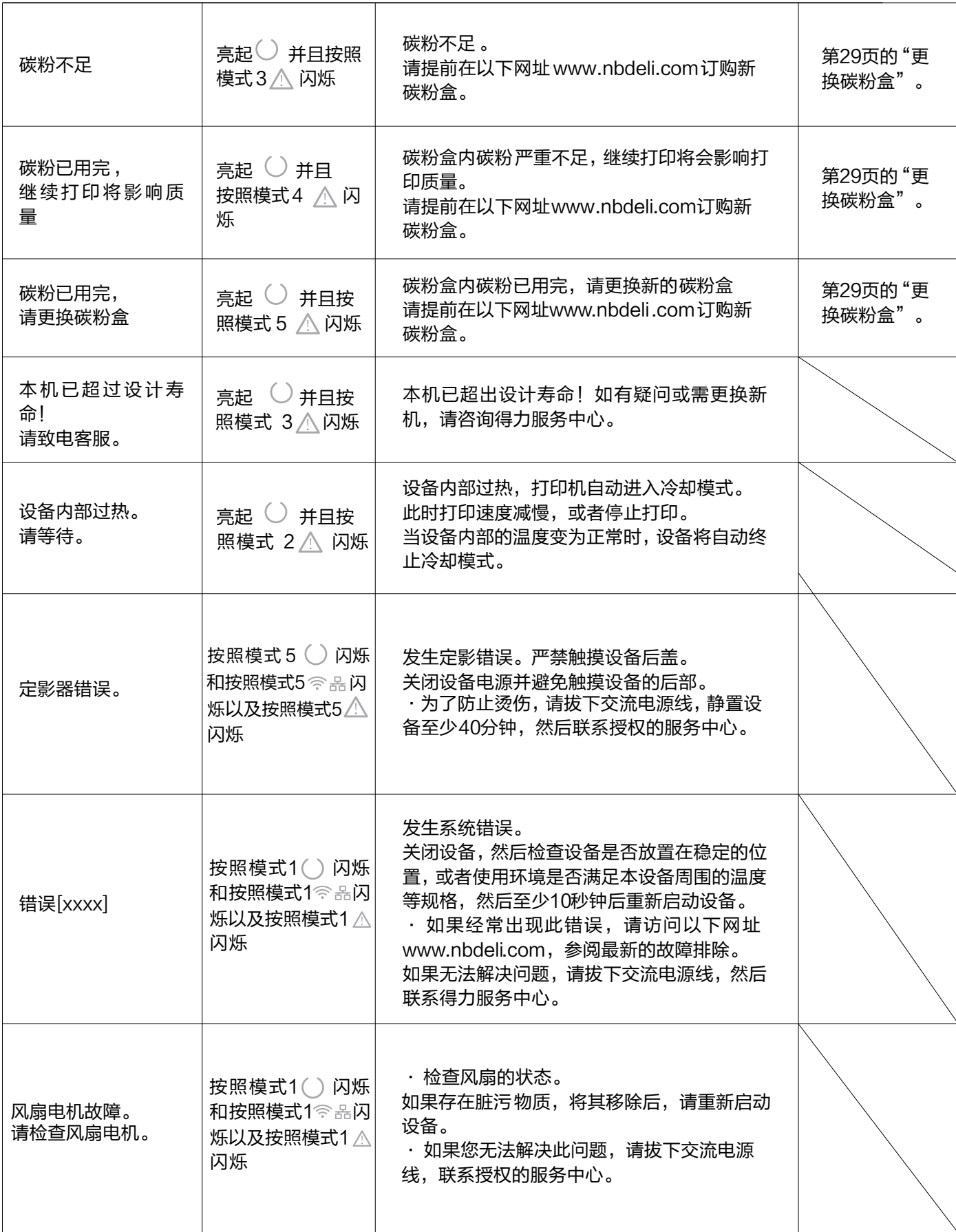

### 卡纸 处理

- ▲ 注意
- 请确保您使用的纸张符合得力推荐的纸张规格。
- 
- <mark>》 请参阅第18页的"打印介质"</mark> 。<br>· 确保纸盒中的纸张平整。如果纸张仍然卷曲,请更换纸张。(通过扇动纸张分开纸张的边缘,然后将其装回纸盒。)
- ・ 确保纸盒中纸张数量适当,过多可能造成卡纸 。(纸盒中可以装入150 张普通打印纸。 )
- 设备仅可从手动进纸器送入信封。
- · 纸张滑出打印输出口,抬起输出托板。 (取出所有已打印的纸张。)

### ■清除纸盒/手动进纸器内的卡纸

1. 从设备中取出纸盒。

3. 将纸盒完全装入设备。

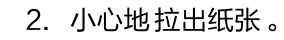

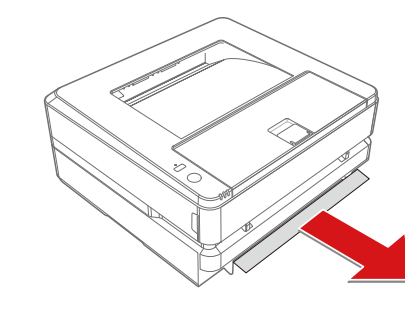

4. 按 $\left(\begin{array}{cc} 0 & 0 \\ 0 & \end{array}\right)$ , 重新开始其余的打印任务。如果您需要 

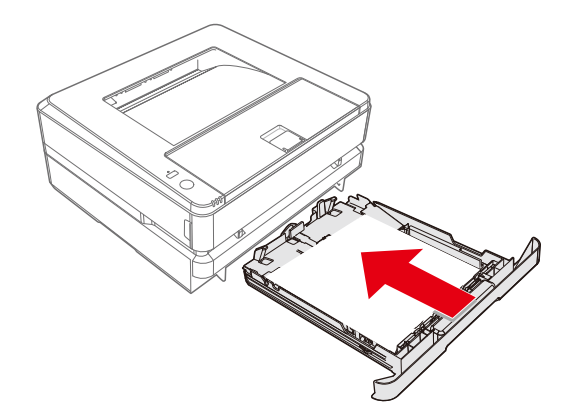

清除设备内的卡纸

1. 打开前盖。

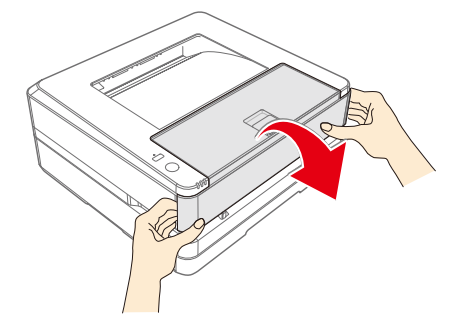

2. 握住中间的手柄, 取出碳粉盒。

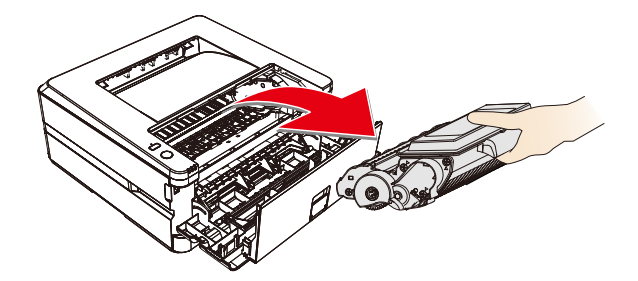

八危险 碳粉溢出 切勿打开碳粉盒。如果碳粉释放到空气中,应避免接触到皮肤或眼睛。切勿吸入释放到空气中的碳粉。请用冷水去 除衣物或物品上的碳粉;热水只会使碳粉凝固。 切勿用吸尘器去除松散的碳粉。

3. 小心地拉出纸张。

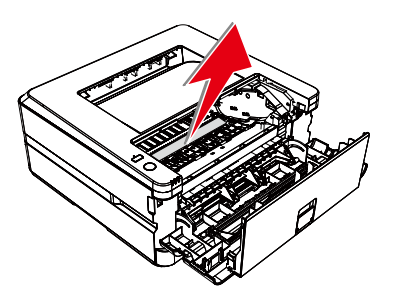

4. 将碳粉盒装入本设备。碳粉盒应牢固地装入到位。

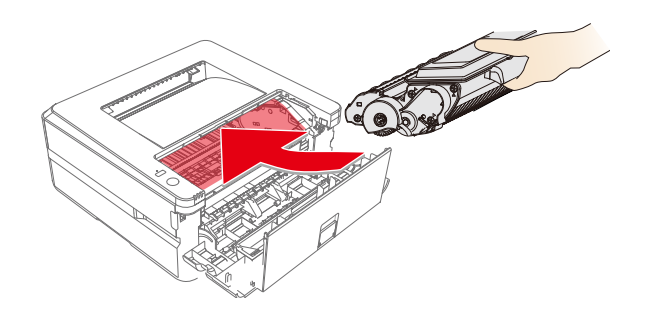

6. 按 $\left(\frac{1}{2}\right)$ ( 功能键 ), 重新开始剩余的打印任务。如果您 

5. 关闭前盖。

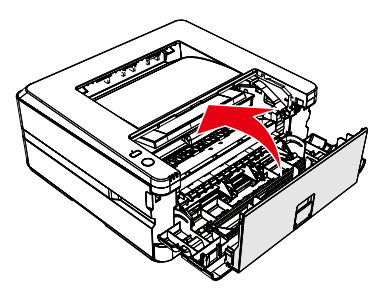

- ▲ 注意
- 如果设备前盖关不上,则碳粉盒未正确装入。请取出碳粉盒,然后重新正确安装。
- 请当心,取出碳粉盒后,不要损坏碳粉盒的硒鼓。损坏的硒鼓将影响打印质量。  $\epsilon$

### 清除设备后部 (定影单元)的卡纸

1. 打开设备后部的后盖。

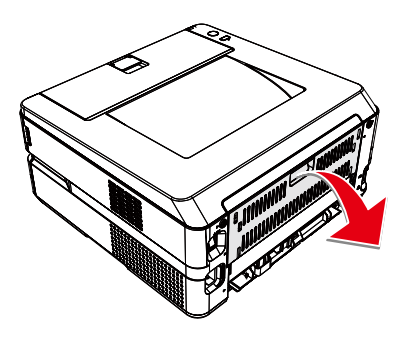

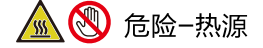

设备内部高温 设备使用过程中,设备内部的定影单元及其周围环境将变热。 如果您已经打开了设备,请勿触摸这些部件。

2. 小心地拉出纸张。

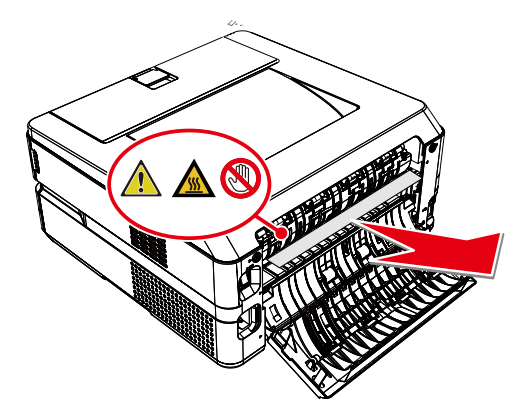

4. 按  $\overline{\underset{\diamond}{\diamond}}$ (功能键 ),重新开始打印任务。如果您需要<br>取消打印任务,则按住  $\overline{\underset{\diamond}{\diamond}}$ (功能键 )不少于3秒。

### 改善打印质量

- ▲ 注意
- 请使用得力正品碳粉盒, 使用其它碳粉盒会影响打印质量。
- · 请检查USB接口和网线接口,确保连接正常。 以下为各种图像质量问题建议

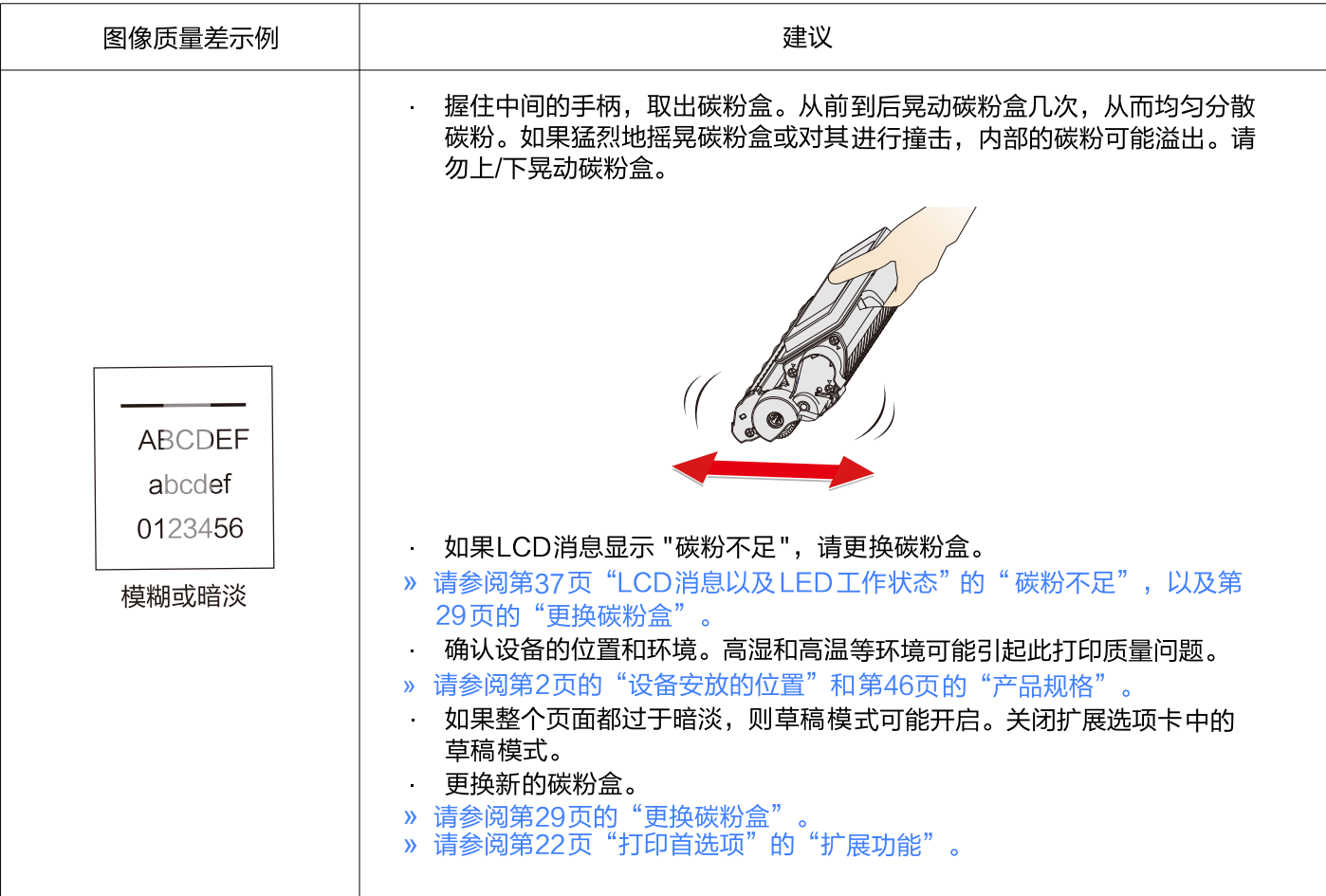

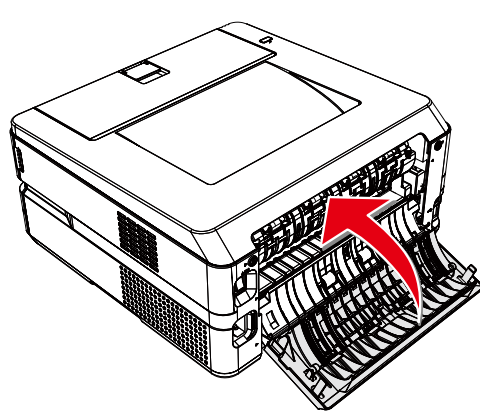

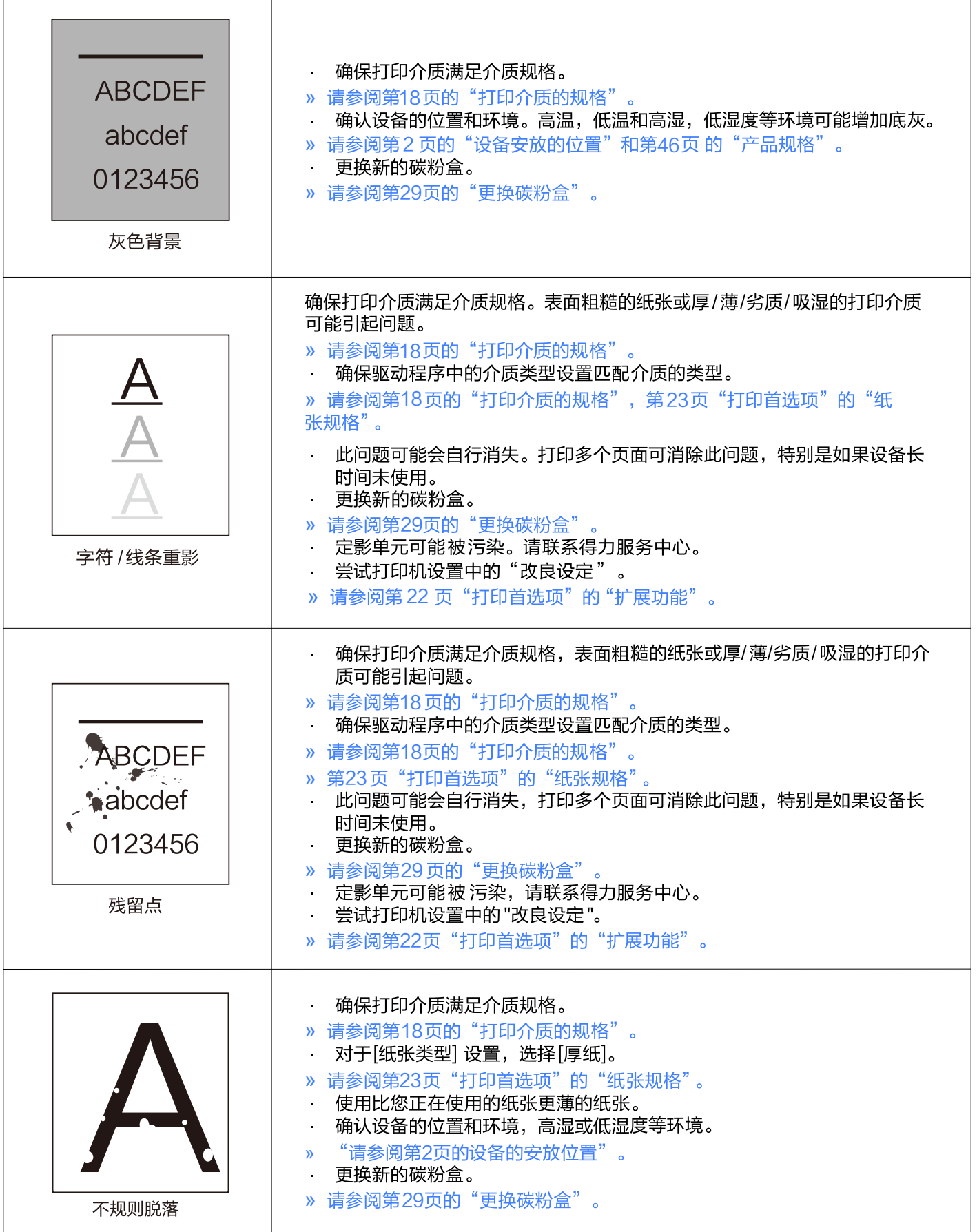

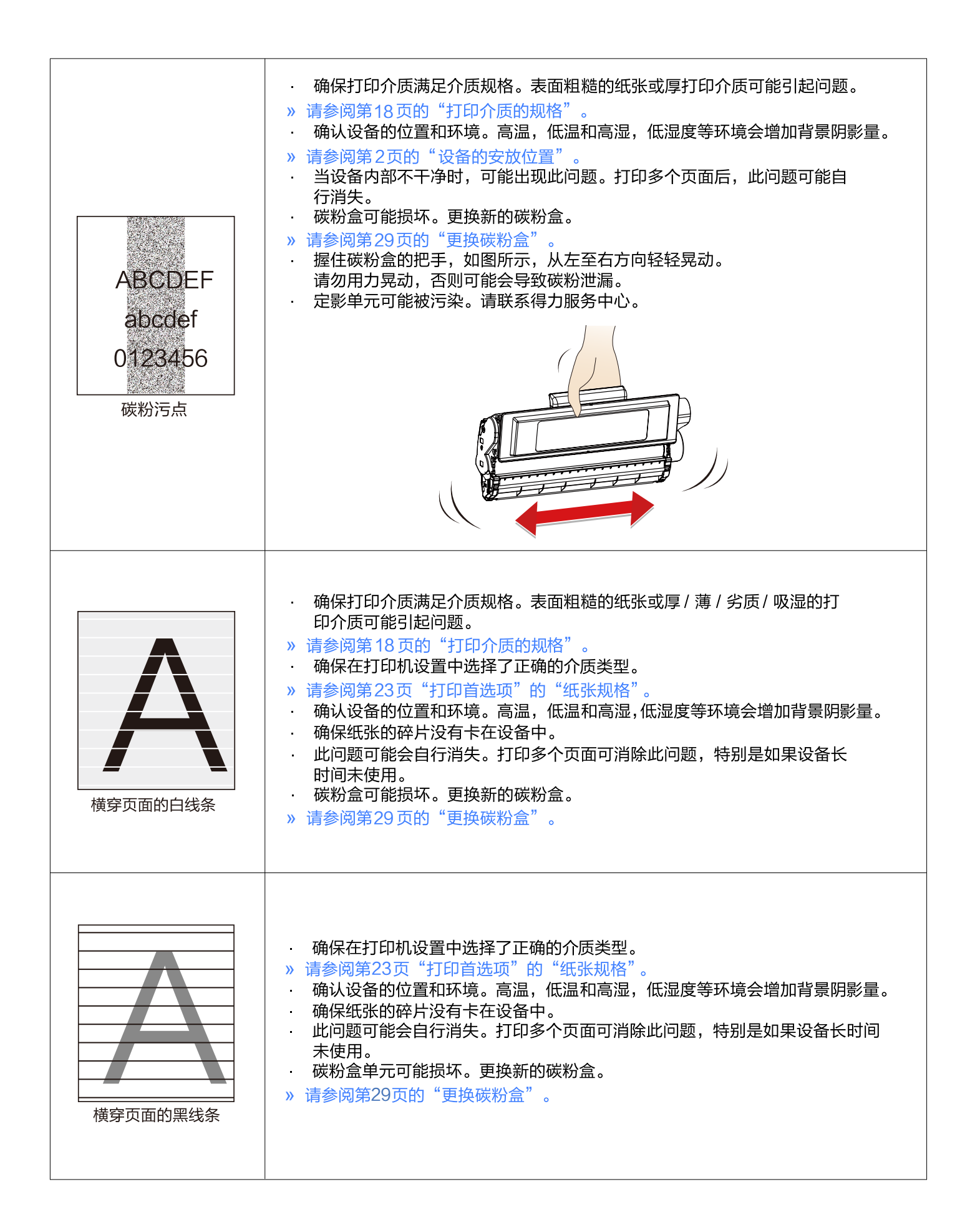

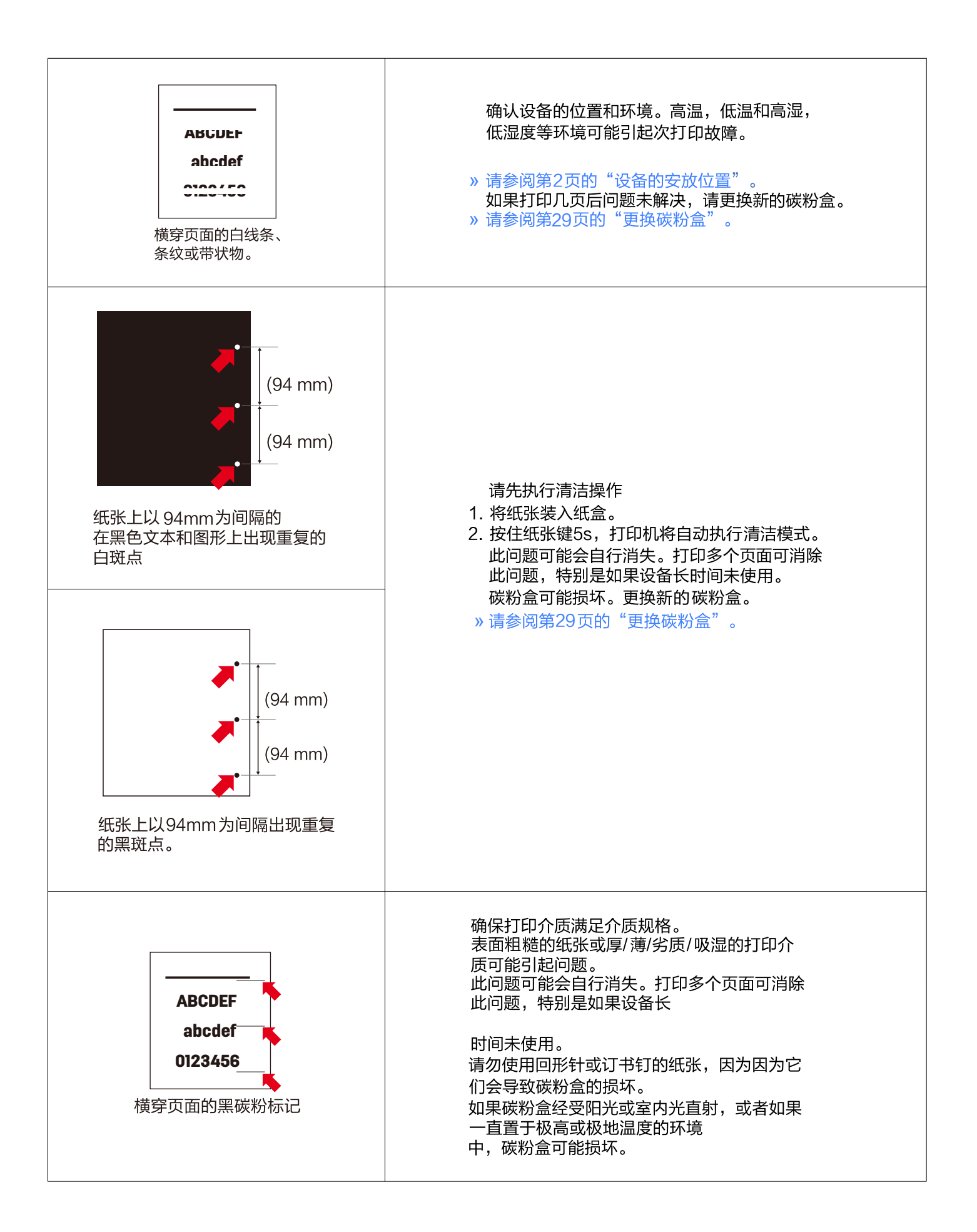

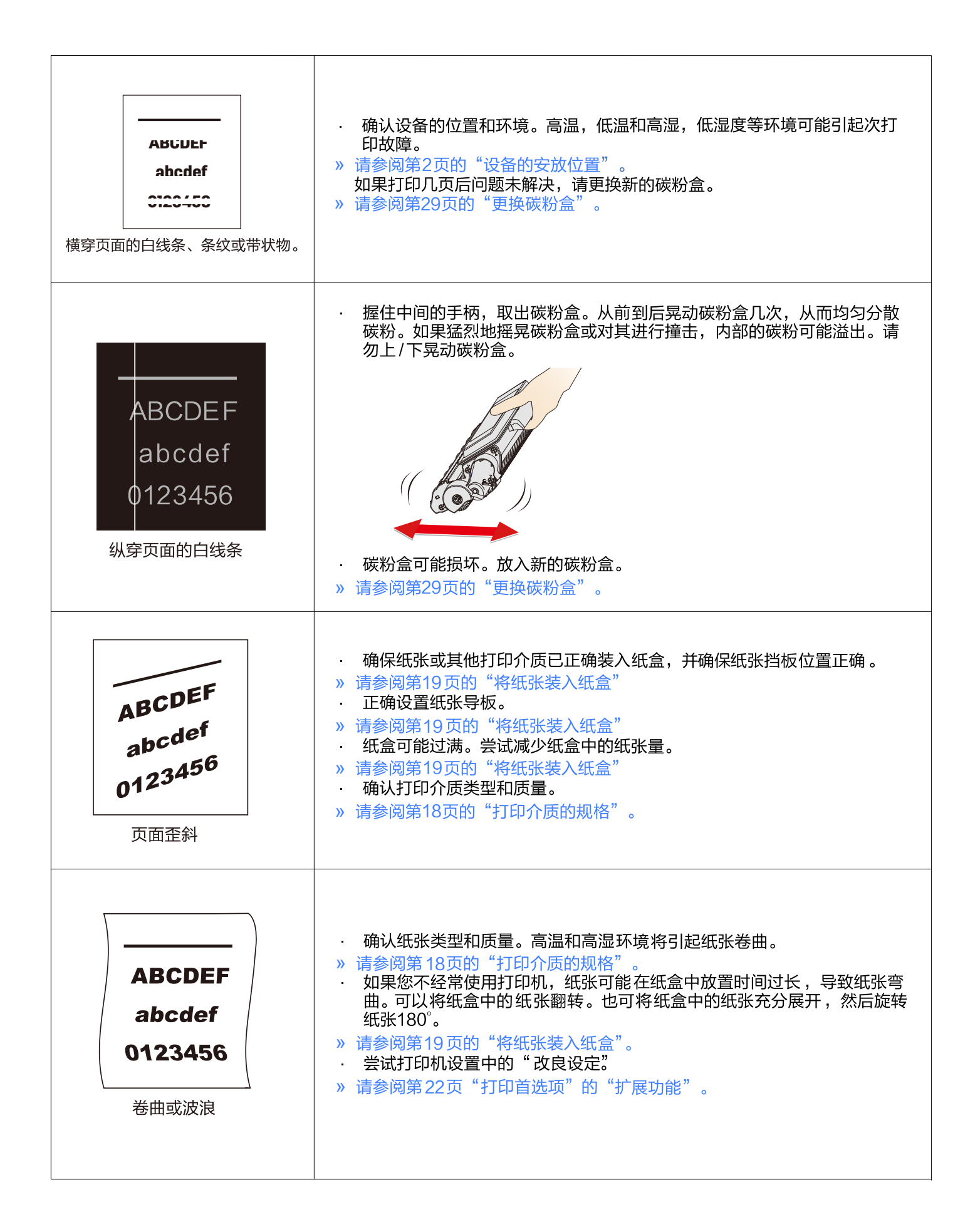

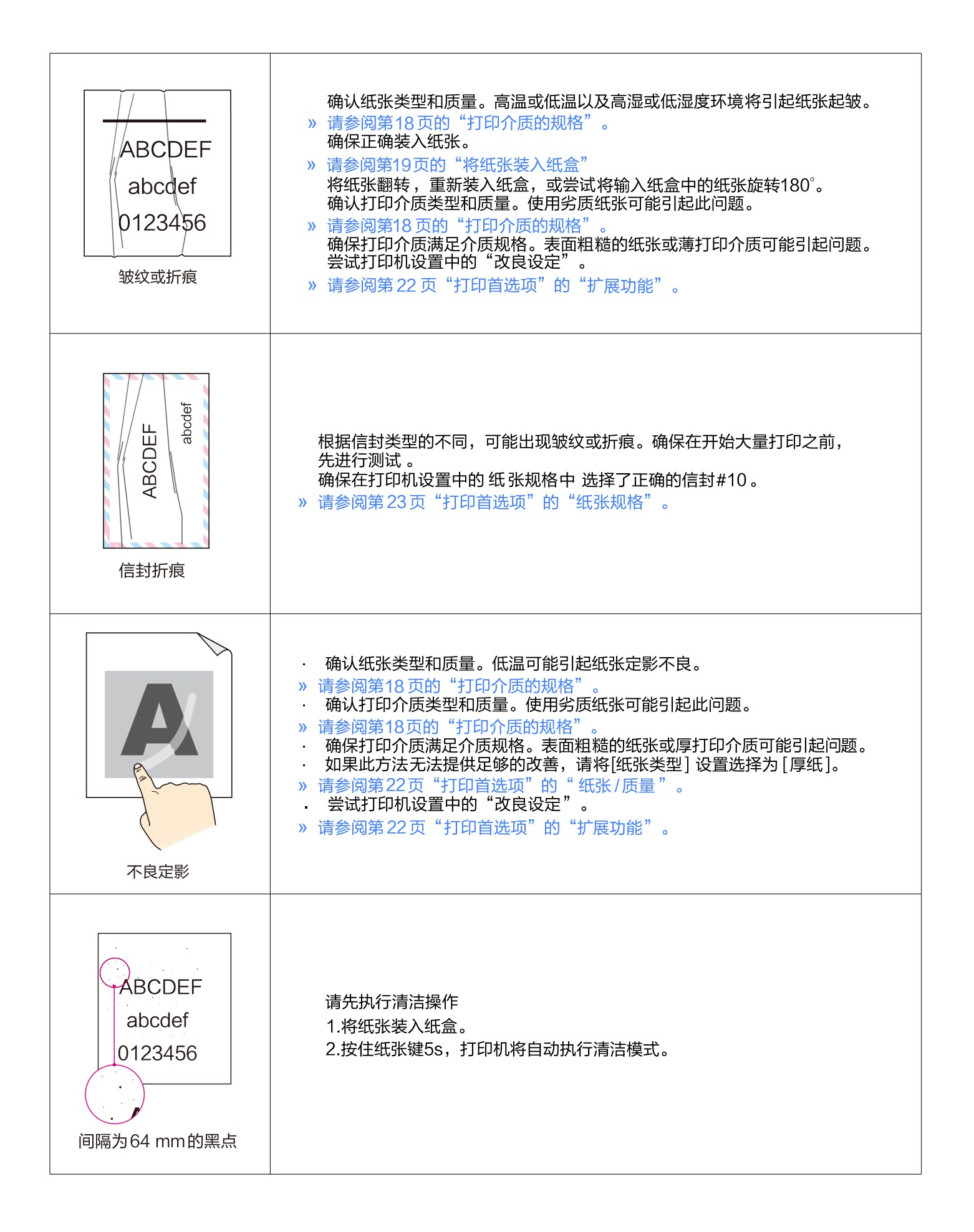

**材料安全数据表 (MSDS)**<br>如需获取含有化学物质的耗材(如碳粉 )的材料安全数据表(MSDS),请访问以下网址<u>www .nbdeli.com</u>

### 产品规格

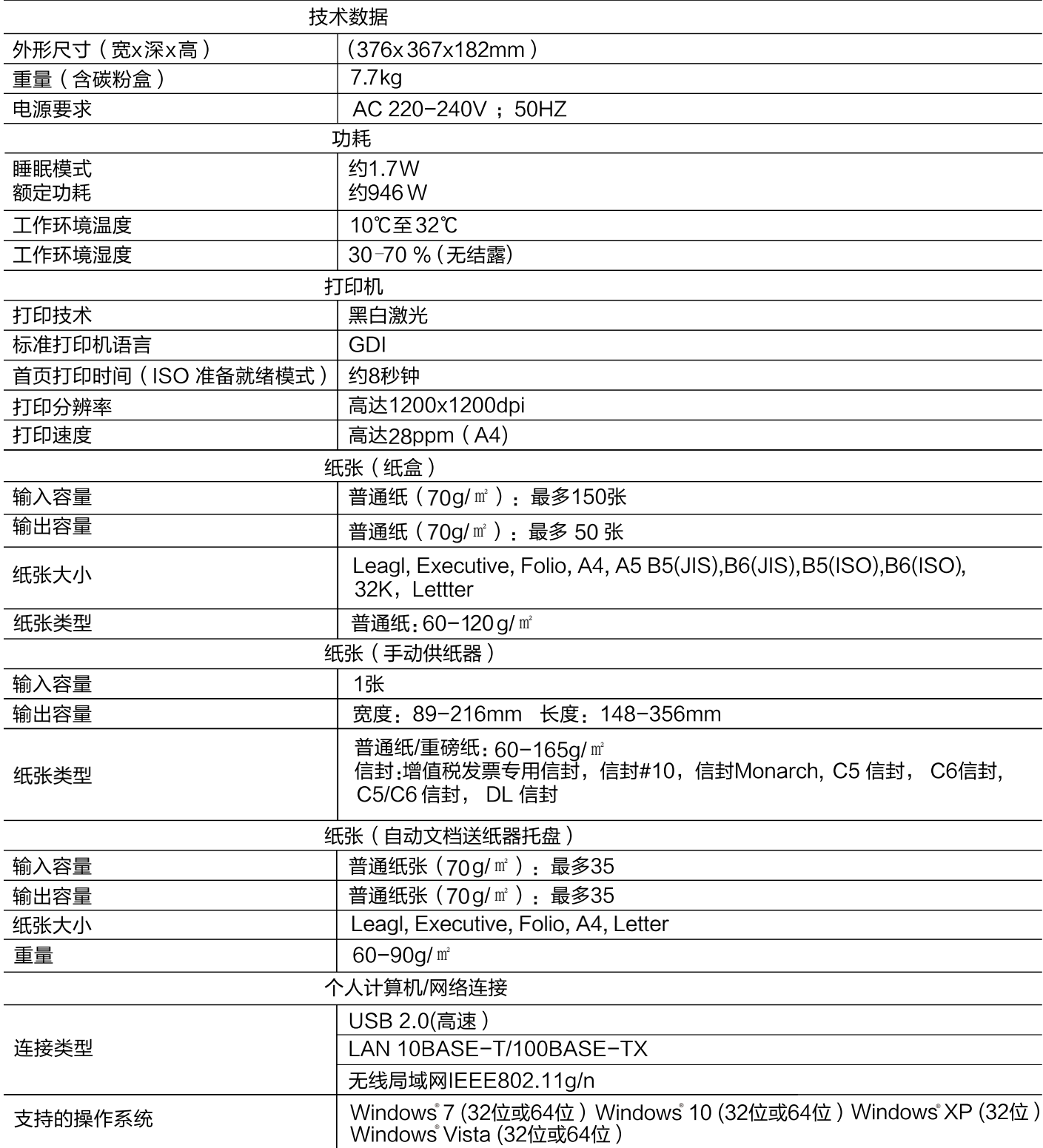